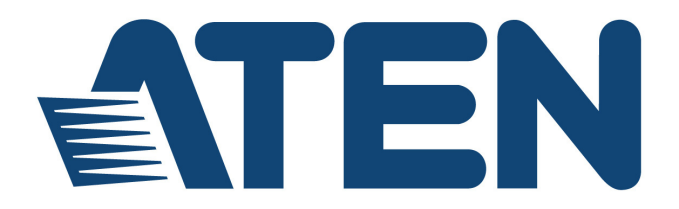

### **KVM Switch CS1308 / CS1316**

**User Manual**

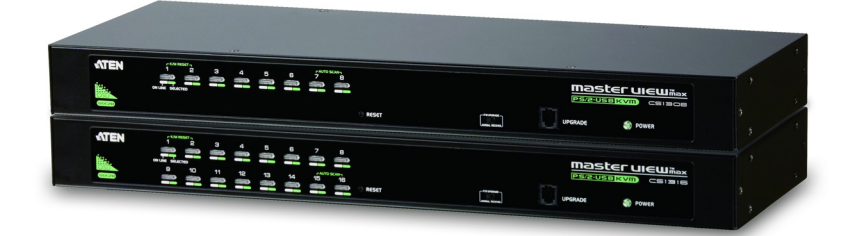

### <span id="page-1-0"></span>**EMC Information**

FEDERAL COMMUNICATIONS COMMISSION INTERFERENCE STATEMENT: This equipment has been tested and found to comply with the limits for a Class A digital device, pursuant to Part 15 of the FCC Rules. These limits are designed to provide reasonable protection against harmful interference when the equipment is operated in a commercial environment. This equipment generates, uses, and can radiate radio frequency energy and, if not installed and used in accordance with the instruction manual, may cause harmful interference to radio communications. Operation of this equipment in a residential area is likely to cause harmful interference in which case the user will be required to correct the interference at his own expense.

The device complies with Part 15 of the FCC Rules. Operation is subject to the following two conditions: (1) this device may not cause harmful interference, and (2) this device must accept any interference received, including interference that may cause undesired operation.

**FCC Caution:** Any changes or modifications not expressly approved by the party responsible for compliance could void the user's authority to operate this equipment.

**Warning**: Operation of this equipment in a residential environment could cause radio interference.

**Achtung:** Der Gebrauch dieses Geräts in Wohnumgebung kann Funkstörungen verursachen.

#### **KCC Statement**

유선 제품용 / A 급 기기 ( 업무용 방송 통신 기기 ) 이 기기는 업무용 (A 급 ) 전자파적합기기로서 판매자 또는 사용자는 이 점을 주의하시기 바라며, 가정 외의 지역에서 사용하는 것을 목적으로 합니다.

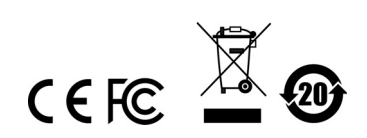

### <span id="page-2-0"></span>**RoHS**

This product is RoHS compliant.

言自以用"此為甲類見可以的政府"以由在教院工以用時,可能自足。<br>出社超種語: 左仏括庭洞下, 店田享念通面式拉助甘佐藩学研料等 ||从羽列娘数」,在此種情別に「我们自己」,以下不同的人生,也當可以做<br>|

KVM+ 多電腦切換器類產品

| 設備名稱<br>Equipment<br>Name             | 8 埠PS/2-USB VGA KVM 多雷<br>腦切換器                               |                      |                      | 型號(型式)<br>Type designa-<br>tion (Type)       | CS1308                                       |                                                      |
|---------------------------------------|--------------------------------------------------------------|----------------------|----------------------|----------------------------------------------|----------------------------------------------|------------------------------------------------------|
| 單元 Unit                               | 限用物質及其化學符號<br>Restricted substances and its chemical symbols |                      |                      |                                              |                                              |                                                      |
|                                       | 銂 Lead<br>(Pb)                                               | 汞<br>Mercury<br>(Hg) | 鑷<br>Cadmium<br>(Cd) | 六價鉻<br>Hexavalent<br>chromium<br>$(Cr^{+6})$ | 多溴聯苯<br>Polybrominated<br>biphenyls<br>(PBB) | 多溴二苯醚<br>Polybrominated<br>diphenyl ethers<br>(PBDE) |
| 電纜線 Cable                             |                                                              | ∩                    | ∩                    |                                              |                                              |                                                      |
| 印刷電路部件<br><b>PCBA</b>                 |                                                              | ∩                    | ∩                    |                                              |                                              |                                                      |
| 塑膠 / 其他部件<br>Plastic / Other<br>parts |                                                              |                      |                      |                                              |                                              |                                                      |
| 金屬部件 Metal<br>parts                   |                                                              |                      |                      |                                              |                                              |                                                      |

備考 1. 〝超出 0.1 wt %〞及 〝超出 0.01 wt %〞係指限用物質之百分比含量超出百分比含量基準值。 Note 1: "Exceeding 0.1 wt %" and "exceeding 0.01 wt %" indicate that the percentage content of the restricted substance exceeds the reference percentage value of presence condition.

備考 2. 〝○〞係指該項限用物質之百分比含量未超出百分比含量基準值。

Note 2:" ○ " indicates that the percentage content of the restricted substance does not exceed the percentage of reference value of presence.

備考 3. 〝-〞係指該項限用物質為排除項目。

Note 3:"−" indicates that the restricted substance corresponds to the exemption.

### 教廷直: 宏正自動科技収分月K公司<br>基础: おはごうしせき中国の一体 10で 地址:<sub>邓</sub>山市ク止吧八巴阿一枚 125 <mark>派</mark>二怪

最大操作環境溫度 : 50ºC

最大額定電壓 : DC 5.3V

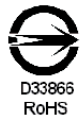

### <span id="page-3-0"></span>**User Information**

#### <span id="page-3-1"></span>**Online Registration**

Be sure to register your product at our online support center:

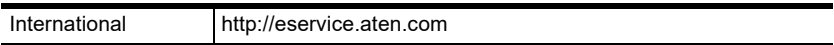

#### <span id="page-3-2"></span>**Telephone Support**

For telephone support, call this number:

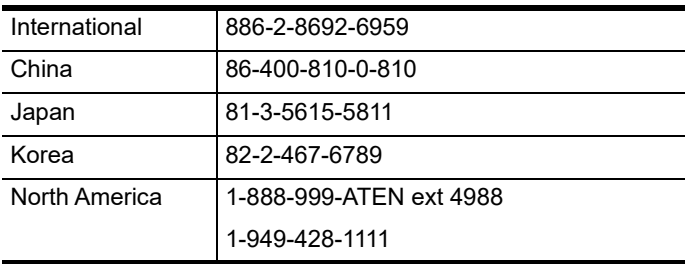

#### <span id="page-3-3"></span>**User Notice**

All information, documentation, and specifications contained in this manual are subject to change without prior notification by the manufacturer. The manufacturer makes no representations or warranties, either expressed or implied, with respect to the contents hereof and specifically disclaims any warranties as to merchantability or fitness for any particular purpose. Any of the manufacturer's software described in this manual is sold or licensed *as is*. Should the programs prove defective following their purchase, the buyer (and not the manufacturer, its distributor, or its dealer), assumes the entire cost of all necessary servicing, repair and any incidental or consequential damages resulting from any defect in the software.

The manufacturer of this system is not responsible for any radio and/or TV interference caused by unauthorized modifications to this device. It is the responsibility of the user to correct such interference.

The manufacturer is not responsible for any damage incurred in the operation of this system if the correct operational voltage setting was not selected prior to operation. PLEASE VERIFY THAT THE VOLTAGE SETTING IS CORRECT BEFORE USE.

### <span id="page-4-0"></span>**Package Contents**

The CS1308 / CS1316 package consists of:

- 1 CS1308 / CS1316 KVM Switch with Rack Mount Kit
- 1 Console cable
- 1 Firmware Upgrade cable
- $\bullet$  1 Foot Pad set (4 pads)
- 1 Power Adapter (AC Models)
- $\bullet$  1 User Instructions\*

Check to make sure that all the components are present and that nothing got damaged in shipping. If you encounter a problem, contact your dealer.

Read this manual thoroughly and follow the installation and operation procedures carefully to prevent any damage to the unit, and/or any of the devices connected to it.

**\*** Features may have been added to the CS1308 / CS1316 since this manual was published. Please visit our website to download the most up-to-date version of the manual.

> © Copyright 2009–2020 ATEN® International Co., Ltd. Manual Part No. PAPE-0305-AT4G Manual Date: 2020-10-15

ATEN and the ATEN logo are registered trademarks of ATEN International Co., Ltd. All rights reserved. All other brand names and trademarks are the registered property of their respective owners.

### **Contents**

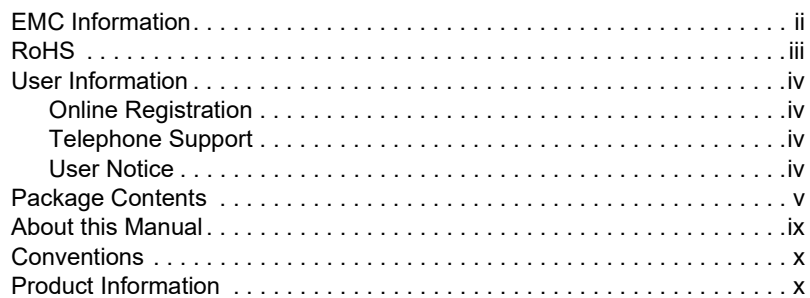

### Chapter 1.

### Introduction

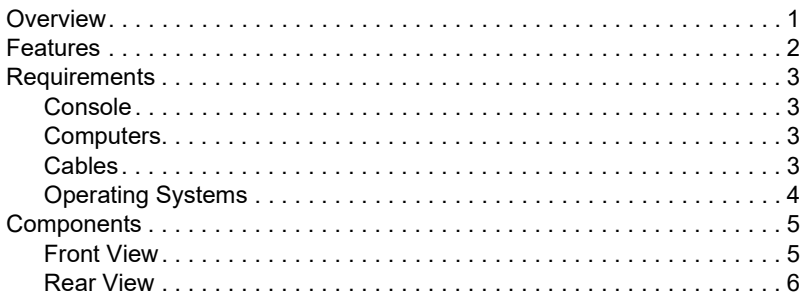

#### Chapter 2. Hardware Setup

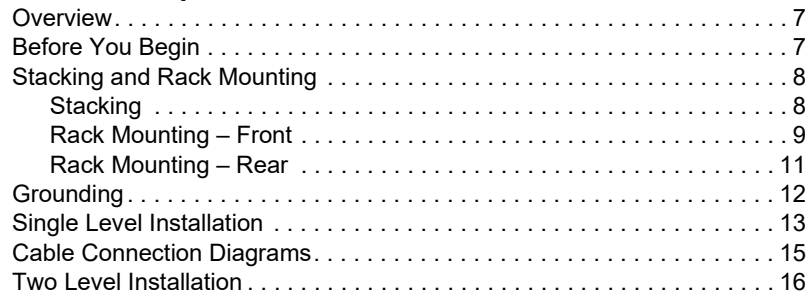

#### Chapter 3.  $\sim$

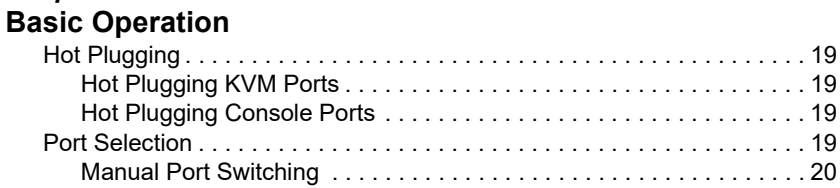

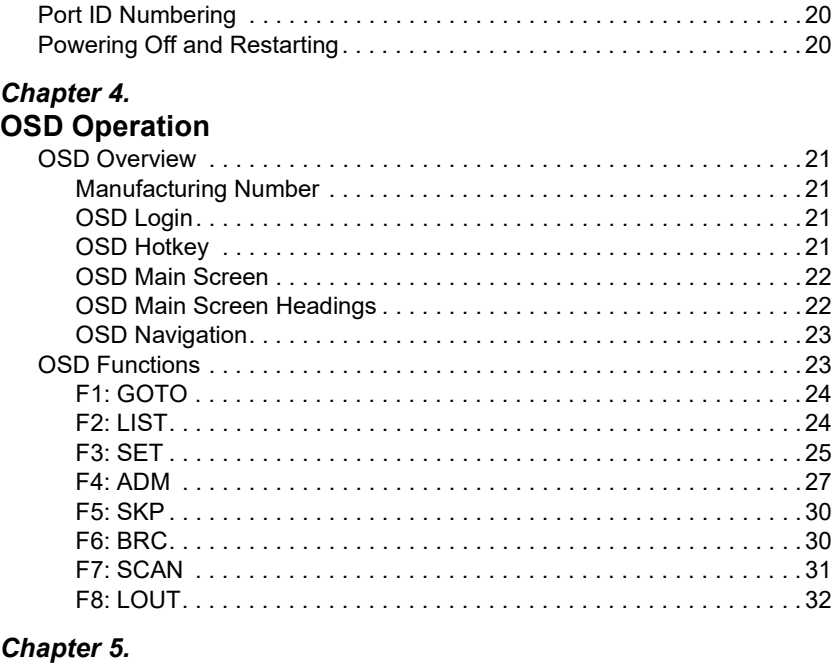

#### **[Keyboard Port Operation](#page-42-0)**

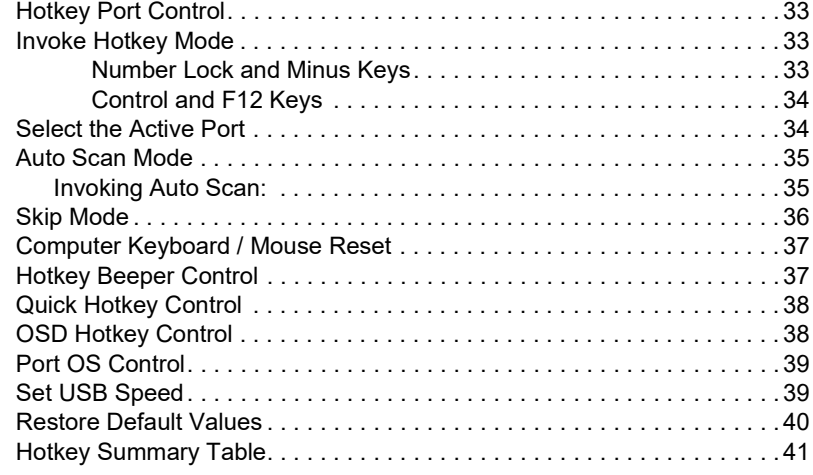

#### *Chapter 6.*

#### **[Keyboard Emulation](#page-52-0)**

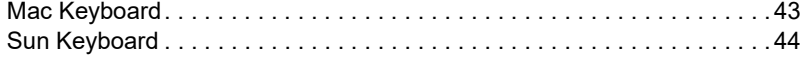

#### *Chapter 7.*

#### **[The Firmware Upgrade Utility](#page-54-0)**

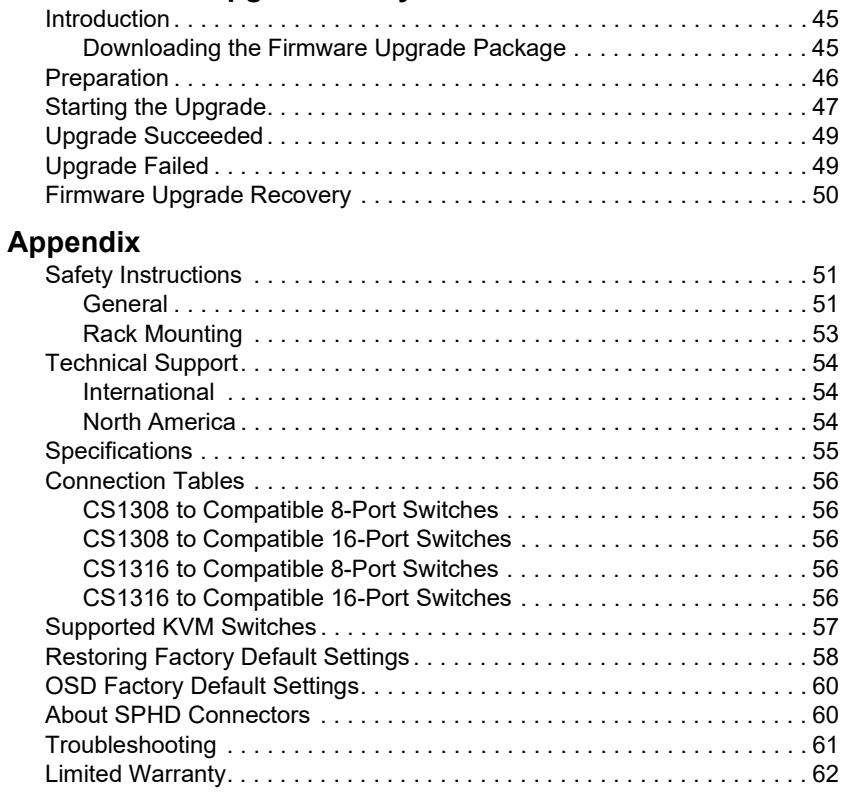

### <span id="page-8-0"></span>**About this Manual**

This user manual is provided to help you get the most from your CS1308 / CS1316 system. It covers all aspects of installation, configuration and operation. An overview of the information found in the manual is provided below.

**[Chapter 1, Introduction,](#page-10-2)** introduces you to the CS1308 / CS1316 system. Its purpose, features and benefits are presented, and its front and back panel components are described.

**[Chapter 2, Hardware Setup](#page-16-3),** describes how to set up your installation. The necessary steps – from a basic single level hookup to a complete 17-switch two level operation are provided.

**[Chapter 3, Basic Operation,](#page-28-5) explains the fundamental concepts involved** in operating the CS1308 / CS1316.

**[Chapter 4, OSD Operation,](#page-30-5)** provides a complete description of the CS1308 / CS1316 OSD (on-screen display), and how to work with it.

**[Chapter 5, Keyboard Port Operation](#page-42-4),** details all of the concepts and procedures involved in the hotkey operation of your CS1308 / CS1316 installation.

**[Chapter 6, Keyboard Emulation](#page-52-2),** provides tables that list the PC to Mac and PC to Sun keyboard emulation mappings.

**[Chapter 7, The Firmware Upgrade Utility](#page-54-3), explains how to use this** utility to upgrade the CS1308 / CS1316 firmware with the latest available versions.

**An Appendix,** provides specifications and other technical information regarding the CS1308 / CS1316.

### <span id="page-9-0"></span>**Conventions**

This manual uses the following conventions:

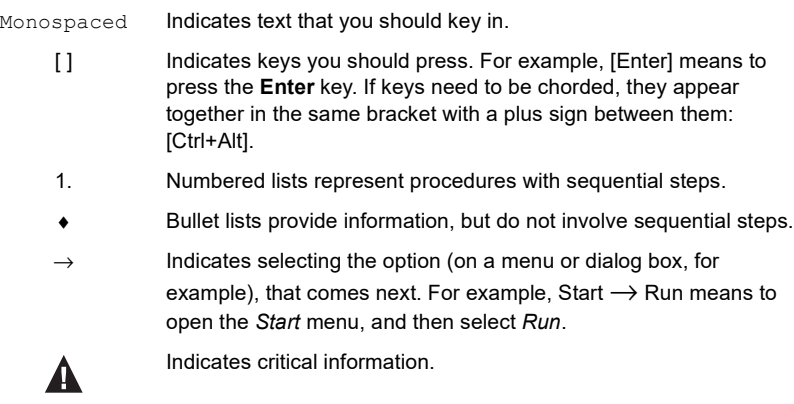

### <span id="page-9-1"></span>**Product Information**

For information about all ATEN products and how they can help you connect without limits, visit ATEN on the Web or contact an ATEN Authorized Reseller. Visit ATEN on the Web for a list of locations and telephone numbers:

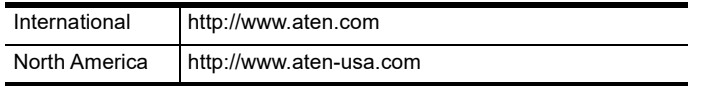

# <span id="page-10-2"></span>**Chapter 1 Introduction**

### <span id="page-10-1"></span><span id="page-10-0"></span>**Overview**

The CS1308 / CS1316 KVM switch allows access and control up to 256 computers from a single console (keyboard, mouse, and monitor). As many as 16 additional switches can be cascaded bringing the total number of connected computers to 256 computers that can be controlled from a single keyboardmonitor-mouse console. Additionally, the CS1308 / CS1316 features a compact design that allows installation in a 1U system rack.

Setup is fast and easy; plugging cables into their appropriate ports is all that is needed. The switch supports both USB and PS/2 connections for the console and computers. The CS1308 / CS1316 intercepts keyboard input directly, thus eliminating the need for any software configuration. Switching between computers can be easily accomplished either by manually pressing the front panel push button port LEDs, entering hotkey combinations from the keyboard, or via a menu driven multilingual on-screen display (OSD) system.

A convenient auto-scan feature permits automatic scanning and monitoring of activities on all connected computers. Lastly, the CS1308 / CS1316 offers benefits such as: a) managing multiple computers from a single console, b) eliminating the expense of having to purchase a separate keyboard, monitor, and mouse for each computer, c) space and energy costs savings, and d) helping create a greener environment by reducing the amount of waste.

### <span id="page-11-0"></span>**Features**

- A single console controls up to 256 computers
- Cascade to 2 levels connect up to 16 switches
- Dual Interface supports computers with PS/2 or USB keyboards and mice
- $\bullet$  Multiplatform support Windows 2000/XP/Vista, Linux, Mac, and Sun
- Supports USB keyboards for PC, Mac and Sun
- Auto PS/2 and USB interface detection
- USB or PS/2 keyboard and mouse emulation computers boot even when the console focus is elsewhere
- Superior video quality up to 2048 x 1536; DDC2B
- Convenient computer switching via front panel pushbuttons, hotkeys, or multilingual on-screen display (OSD) menu
- Two level password security only authorized users view and control computers; up to four users and an administrator with a separate profile for each
- Auto Scan feature for monitoring user-selected computers
- Broadcast mode operations simultaneously performed on all selected computers
- $\bullet$  Hot pluggable add or remove computers without having to power down the switch
- Buzzer on/off via hotkey and OSD
- Firmware upgradeable
- No software installation required
- Designed for desktop or rack mount (19" system rack, 1U)

### <span id="page-12-0"></span>**Requirements**

#### <span id="page-12-1"></span>**Console**

The following hardware components are required for the KVM console:

- A VGA, SVGA, or multisync monitor capable of displaying the highest resolution provided by any computer in the installation.
- A keyboard and mouse (USB or PS/2)

### <span id="page-12-2"></span>**Computers**

The following hardware components are required for each computer:

- A VGA, SVGA, or multisync video graphics card with an HDB-15 port.
- PS/2 mouse and keyboard ports (6-pin Mini-DIN), at least one USB port.

### <span id="page-12-4"></span><span id="page-12-3"></span>**Cables**

Substandard cables might damage the connected devices or degrade overall performance. For optimum signal integrity and to simplify the layout use the high quality custom cable sets described below.

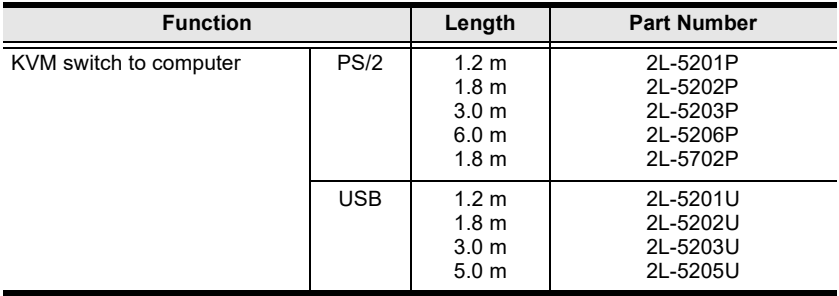

#### <span id="page-13-0"></span>**Operating Systems**

Supported operating systems are shown in the table, below:

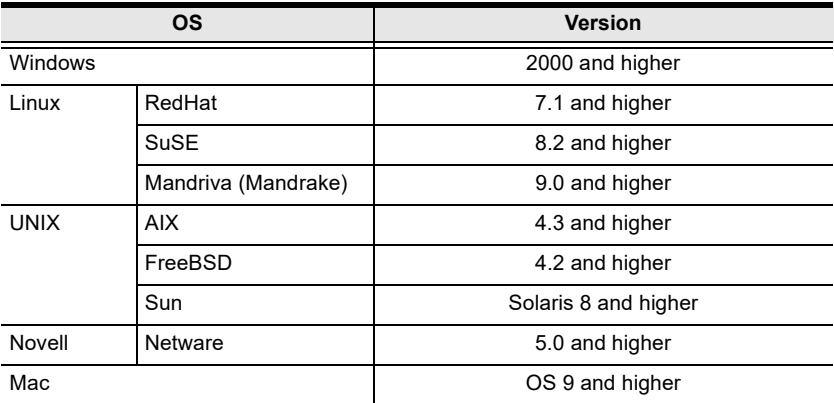

### <span id="page-14-0"></span>**Components**

#### <span id="page-14-1"></span>**Front View**

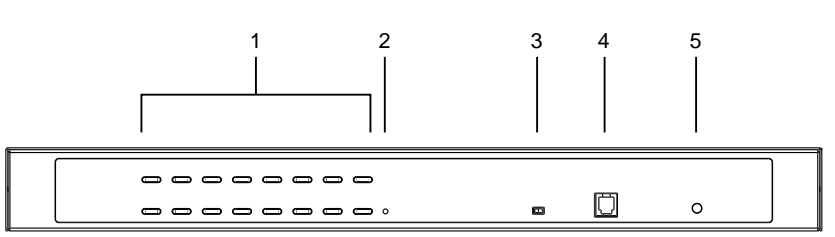

**Note:** The CS1316 is pictured above. The CS1308 / CS1308D front panel is the same as the CS1316, except that it has 8 KVM port LEDs instead of 16.

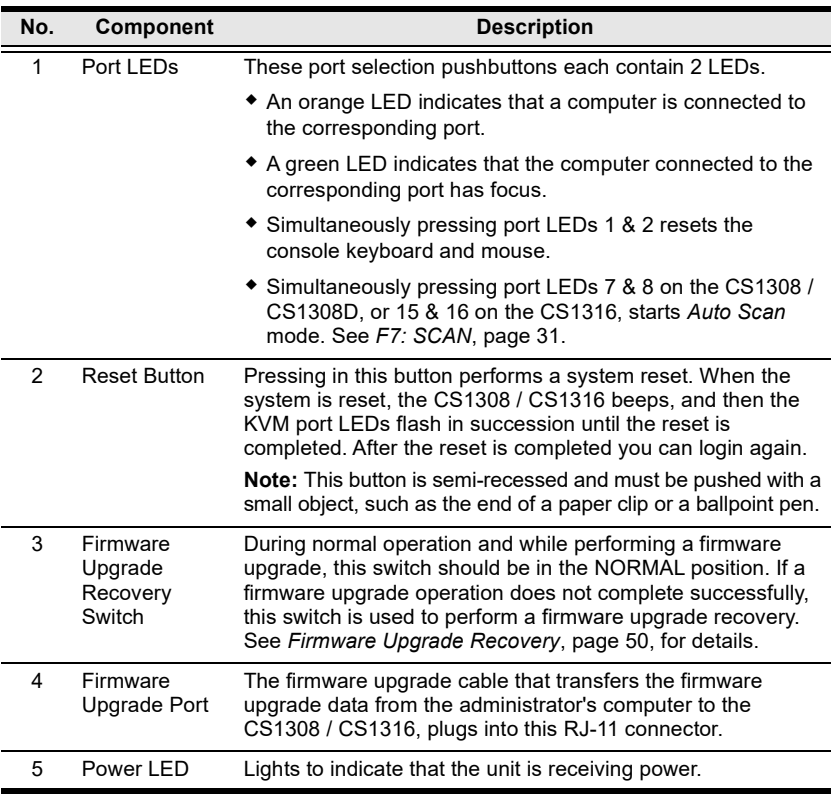

#### <span id="page-15-0"></span>**Rear View**

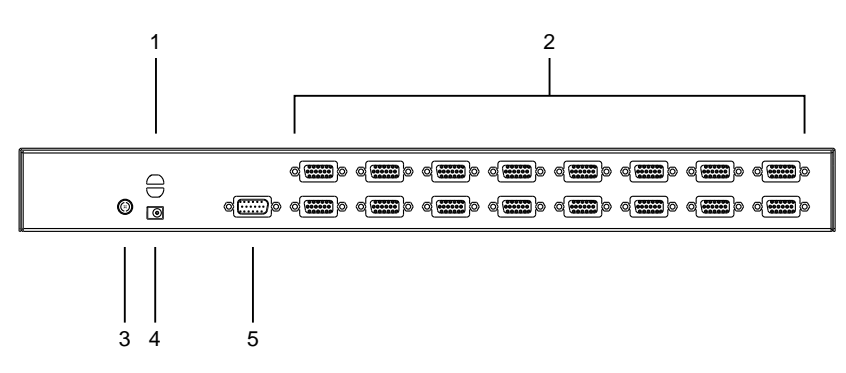

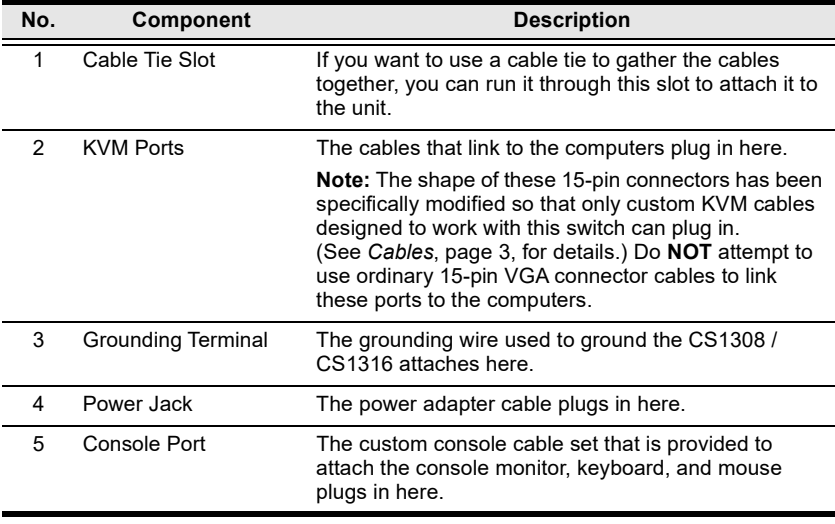

#### **Note:** The CS1316 is pictured above. The CS1308 rear panel is the same as the CS1316, except that it has 8 KVM ports instead of 16.

# <span id="page-16-3"></span>**Chapter 2 Hardware Setup**

### <span id="page-16-1"></span><span id="page-16-0"></span>**Overview**

The CS1308 / CS1316 is a combo switch designed to work with USB and PS/ 2 interfaces. It utilizes custom KVM cables that serve as intermediaries between the switch and the connected computers. A separate custom KVM cable is required for each computer connection. Custom cables of various lengths are listed in the Cables section on page 5. Consult your dealer to find out which one fit your needs best.

### <span id="page-16-2"></span>**Before You Begin**

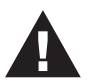

- 1. Important safety information regarding the placement of this device is provided on [page 51.](#page-60-3) Please review it before proceeding.
- 2. To prevent damage to your installation from power surges or static electricity. It is important that all connected devices are properly grounded.
- 3. Make sure that the power to any device that you connect to the installation has been turned off. You must unplug the power cords of any computers that have the Keyboard Power On function.

### <span id="page-17-0"></span>**Stacking and Rack Mounting**

The CS1308 / CS1316 can be stacked on a desktop or rack mounted in 1U of rack space. The procedures are described in the following sections.

- **Note:** 1. Allow at least 5.1 cm on each side for adequate ventilation and 12.7 cm at the rear for power cord and cable clearance.
	- 2. The rack mount kit does not include cage nuts. If you need additional screws or cage nuts, contact your rack dealer.
	- 3. For instructional purposes, the CS1316 is pictured in the diagrams that follow. However, the CS1308 is the same as the CS1316, except that it has 8 KVM ports instead of 16.

### <span id="page-17-1"></span>**Stacking**

The CS1308 / CS1316 can be placed on any level surface that can safely support its weight and the weight of the attached cables. Ensure that the surface is clean and free of materials that can block the exhaust vents or otherwise interfere with normal operation of the KVM switch. Peel the protective backing off of the foot pads, and affix them to the bottom panel of the CS1308 / CS1316 at the corners, as shown in the diagram below.

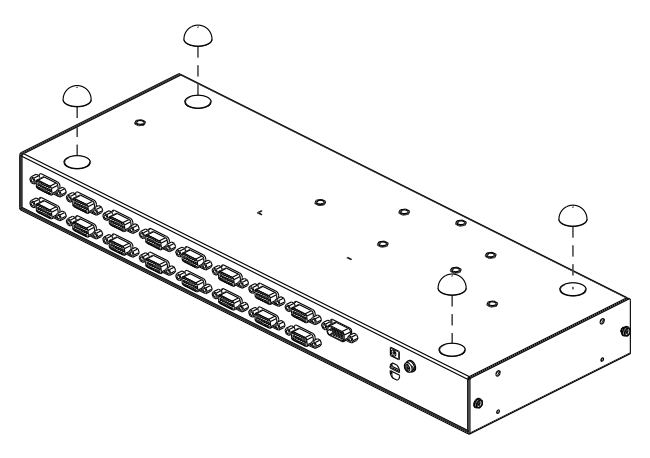

#### <span id="page-18-0"></span>**Rack Mounting – Front**

1. Remove the screws from the left and right side panels near the front of the switch (2 screws total).

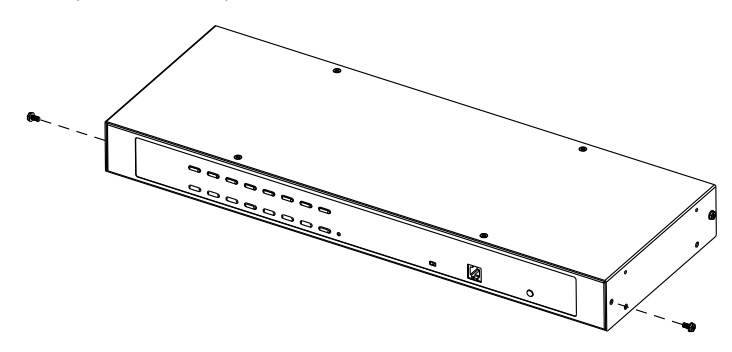

2. Use the M3 x 8 Phillips hex head screws supplied with the rack mount kit to screw the rack mounting brackets onto the side panels near the front of the unit.

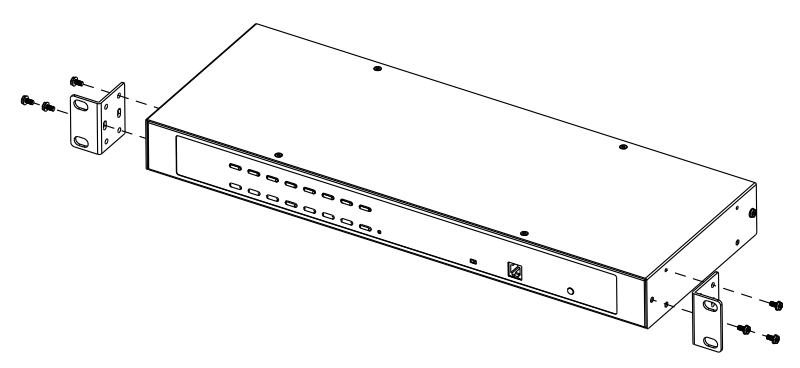

*(Continues on next page.)*

*(Continued from previous page.)*

3. Place the CS1308 / CS1316 in the rack. Position it so that the holes in the mounting brackets line up with the holes in the rack. Secure the mounting brackets to the front of the rack.

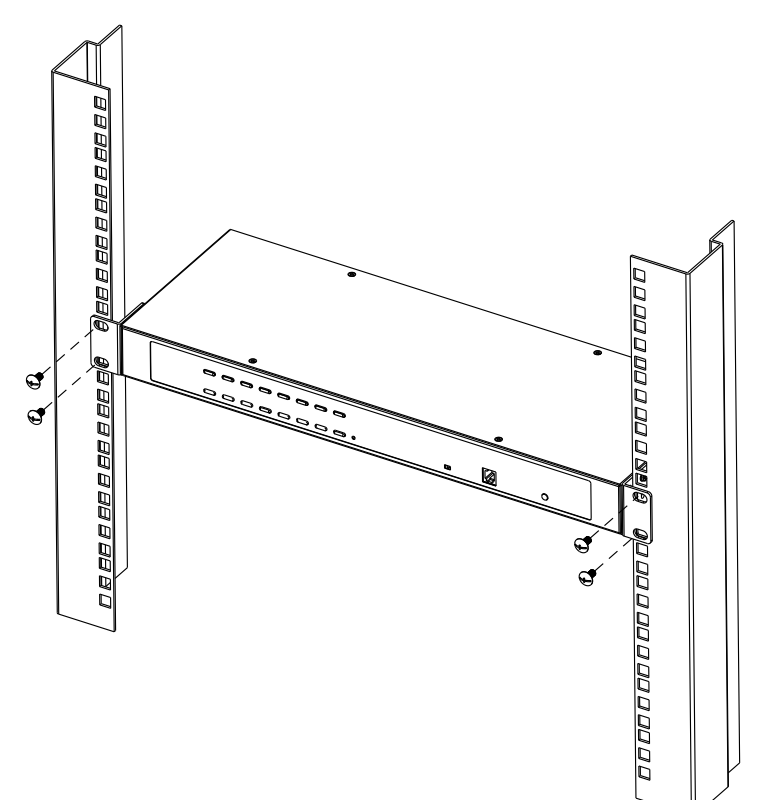

#### <span id="page-20-0"></span>**Rack Mounting – Rear**

1. Remove 1 screws each from the left and right sides of the switch (2 screws total) near the rear of the unit.

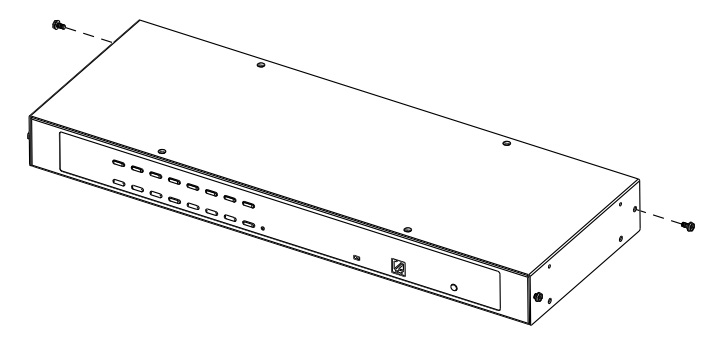

2. Use the M3 x 8 Phillips head hex screws supplied with the rack mount kit to screw the rack mounting brackets into the sides at the rear of the unit.

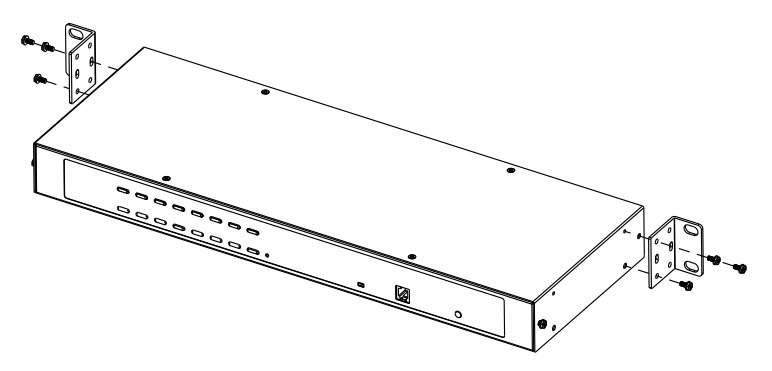

*(Continues on next page.)*

*(Continued from previous page.)*

3. Place the KVM switch in the rack. Position it so that the holes in the mounting brackets line up with those in the rack. Secure the mounting brackets to the rear of the rack.

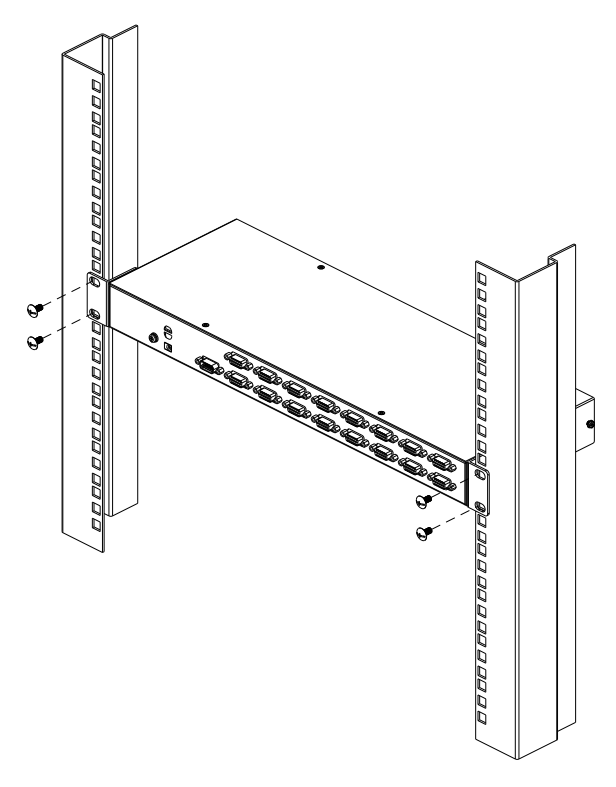

#### <span id="page-21-0"></span>**Grounding**

To prevent damage to your installation it is important that all devices are properly grounded. Use a grounding wire to ground the CS1308 / CS1316 by connecting one end of the wire to the grounding terminal, and the other end of the wire to a suitable grounded object.

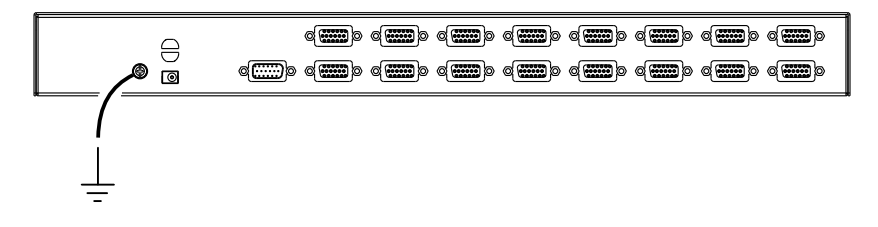

### <span id="page-22-0"></span>**Single Level Installation**

In a single level installation, there are no additional switches cascaded from the first unit. To set up a single level installation do the following:

- 1. Ground the CS1308 / CS1316 and make sure that power has been turned off to all the computers you will be connecting up.
- 2. Using the console cable provided, connect a keyboard, mouse, and monitor to the CS1308 / CS1316 console port. Refer to the *[Cable](#page-24-0)  [Connection Diagrams](#page-24-0)* on the following page.
- 3. Use KVM cable sets\* (as described in the *Cables* section on [page 3\)](#page-12-4), to connect any available KVM port to the keyboard, video and mouse ports of the computer you are installing. Refer to the *KVM Cable Installation Diagrams* on the following page.
- 4. Plug the power adapter cable into the CS1308 / CS1316 power jack, then plug the power adapter into an AC power source.
- 5. Power on the computers.

**Note:** Make sure the computers and devices that the CS1308 / CS1316 connects to are also properly grounded.

#### **Single Level Installation Diagram**

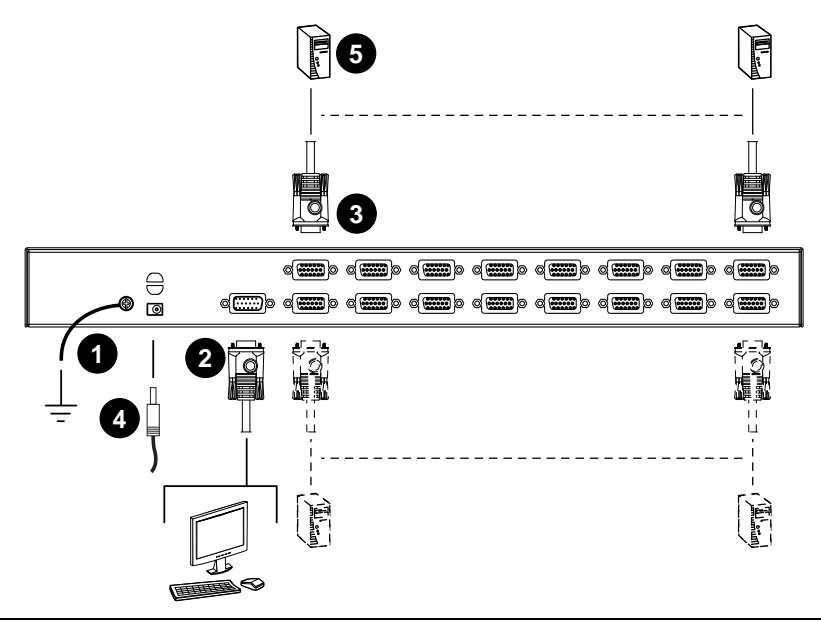

**Note:** The numbers in the diagram correspond to the numbered steps above.

\* Contact your KVM switch dealer for ordering information.

### <span id="page-24-0"></span>**Cable Connection Diagrams**

#### **Console Cable Installation Diagram**

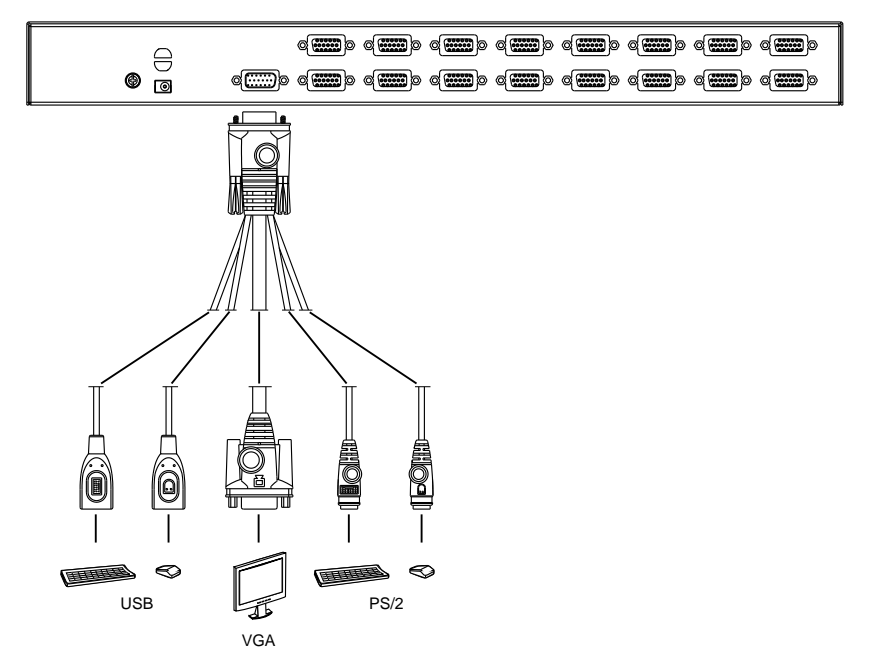

#### **KVM Cable Installation Diagrams**

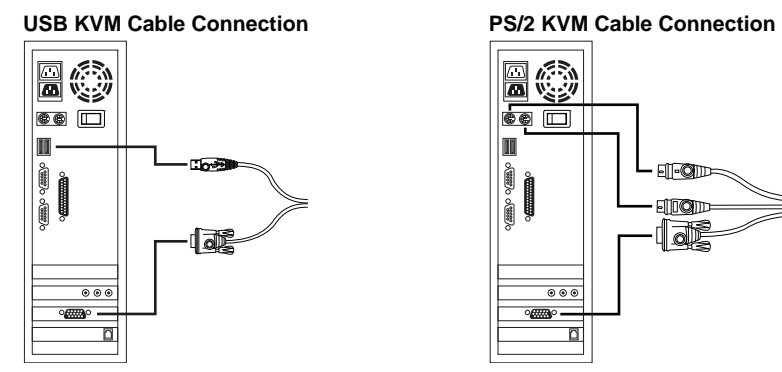

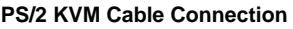

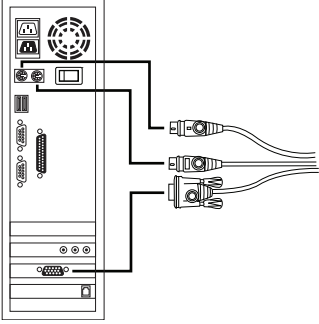

### <span id="page-25-0"></span>**Two Level Installation**

To control even more computers, up to 16 additional switches can be cascaded from the first CS1308 / CS1316. As many as 256 computers can be controlled from a single console in a complete installation. Tables showing the relation between the number of computers and the number of CS1308 / CS1316 units needed to control them are provided on [page 56](#page-65-5) in the Appendix.

To set up a two level installation, do the following:

- 1. Ground the primary CS1308 / CS1316 and make sure that power has been turned off to all the computers you will be connecting up.
- 2. Using the console cable provided, connect a keyboard, mouse, and monitor to the CS1308 / CS1316 console port. Refer to the *[Cable](#page-24-0)  [Connection Diagrams](#page-24-0)* on the following page.
- 3. Using a KVM cable, connect any available KVM port on the primary CS1308 / CS1316 to the console port on the secondary CS1308 / CS1316.
- 4. Use KVM cable sets (described in the *Cables* section, [page 3\)](#page-12-4), to connect any available KVM port on the CS1308 / CS1316 installation to the keyboard, video and mouse ports of the computers you are installing.
- 5. Repeat the above steps for any additional units you wish to add to the installation.
- <span id="page-25-1"></span>6. The Power On sequence requires that all Second Stage units be powered on first. After they are all on, the First Stage units must be powered on next. Only after all the switches have been powered on in this sequence, can the computers be powered on.

**Note:** Make sure the computers and devices that the CS1308 / CS1316 connects to are also properly grounded.

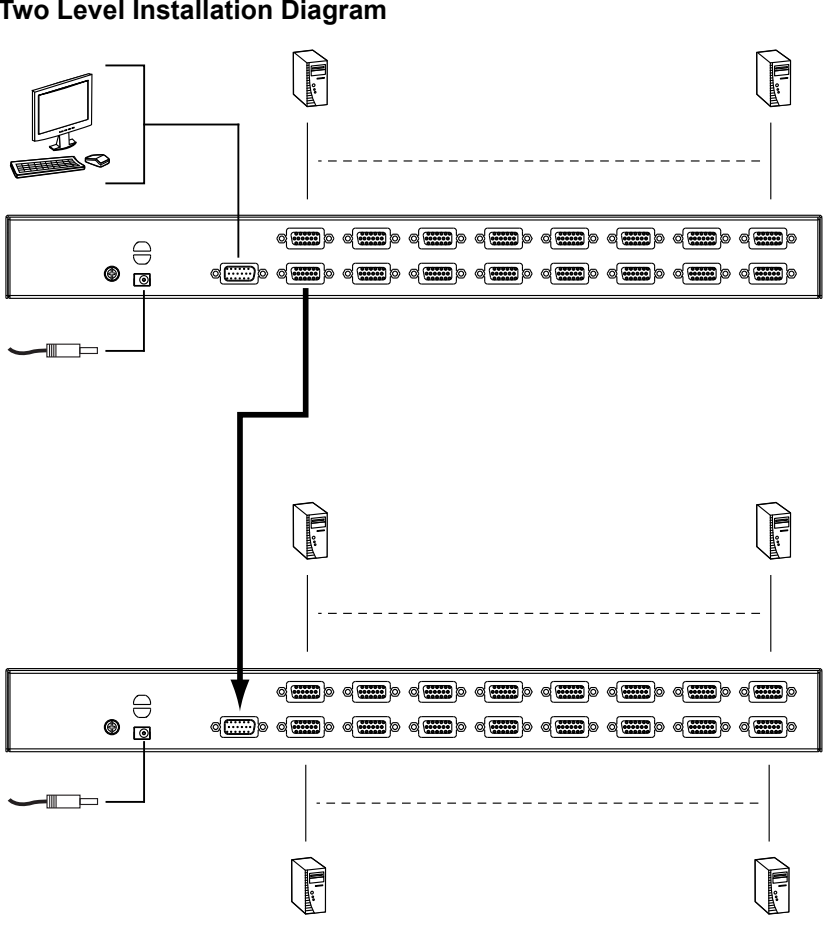

#### **Two Level Installation Diagram**

#### This Page Intentionally Left Blank

# <span id="page-28-5"></span>**Chapter 3 Basic Operation**

### <span id="page-28-1"></span><span id="page-28-0"></span>**Hot Plugging**

The CS1308 / CS1316 supports *hot plugging* – components can be removed and added back into the installation by unplugging their cables from the ports without the need to shut the unit down. In order for hot plugging to work properly, the procedures described below must be followed:

### <span id="page-28-2"></span>**Hot Plugging KVM Ports**

In order for the OSD menus to correspond to KVM port changes, you must manually reconfigure the OSD to reflect the new port information. See the *F3 SET* [\(page 25\)](#page-34-1) and *F4 ADM* [\(page 27\)](#page-36-1), functions for details.

**Note:** If the computer's operating system does not support hot plugging, this function may not work properly.

### <span id="page-28-3"></span>**Hot Plugging Console Ports**

The keyboard, monitor, and mouse can all be hot plugged. When hot plugging the mouse:

- You may unplug and replug the mouse (to reset the mouse, for example), as long as you use the same mouse.
- If you plug in a different mouse, all the computers on the installation must be shut down for 10 seconds, then restarted following the power up sequence described under Step 6 on [page 16.](#page-25-1)

**Note:** If, after hot plugging there is no response to keyboard and/or mouse input, perform a *Keyboard and Mouse Reset* by simultaneously pressing the 1 and 2 front panel port LEDs.

## <span id="page-28-4"></span>**Port Selection**

The CS1308 / CS1316 provides three port selection methods to access the computers on the installation: Manual, an OSD (on-screen display) menu system, and Hotkeys. See [Chapter 4,](#page-30-5) *[OSD Operation](#page-30-5)* and [Chapter 5](#page-42-4), *[Keyboard Port Operation](#page-42-4)* for more information.

#### <span id="page-29-0"></span>**Manual Port Switching**

Use the front panel pushbutton switches to manually switch to a port.

### <span id="page-29-1"></span>**Port ID Numbering**

Each port on a CS1308 / CS1316 installation is assigned a unique *Port ID*. You can directly access any computer on any level of the installation by specifying the Port ID that the computer is connected to – either with the OSD (see *[OSD](#page-30-5)  [Operation](#page-30-5)*, page 21), or with the Hotkey port selection method (see *[Keyboard](#page-42-4)  [Port Operation](#page-42-4)*, page 33).

- A computer attached to a primary unit has a two digit Port ID (from  $01-08$ ) for the CS1308; from 01–16 for the CS1316), that corresponds to the KVM port number that it is connected to.
- A computer attached to a secondary unit has a four digit Port ID.

The first two digits represent the KVM port number on the primary and the second two digits represent the KVM port number on the secondary unit that the computer is connected to. For example, a Port ID of 02–16 would refer to a computer that is connected to KVM port 16 of a secondary unit that links back to KVM port 2 of the primary unit.

### <span id="page-29-2"></span>**Powering Off and Restarting**

If it becomes necessary to power off a CS1308 / CS1316, do the following before restarting it:

- 1. Unplug the CS1308 / CS1316 from its power source.
- 2. Shut down all the computers that are attached to it.

**Note:** Unplug the power cords of any computers that have the *Keyboard Power On* function. Otherwise, the CS1308 / CS1316 will still receive power from the computers.

- 3. Wait 10 seconds, then plug the CS1308 / CS1316 back in.
- 4. Power on the computers.
- **Note:** If there are stations cascaded down from the primary CS1308 / CS1316, all the cascaded stations and the computers attached to them must be shut down as well.

# <span id="page-30-5"></span>**Chapter 4 OSD Operation**

### <span id="page-30-1"></span><span id="page-30-0"></span>**OSD Overview**

The on-screen display (OSD) is a mouse and keyboard enabled, menu driven method to handle computer control and switching operations. All procedures start from the OSD main screen.

#### <span id="page-30-2"></span>**Manufacturing Number**

The "MFG Number" (Manufacturing Number) is an internal serial number used by ATEN's factory and technical support staff to identify products. This number does not affect products' warranty. If your product requires after-sales services, you may provide the MFG Number to ATEN's sales or technical support staff to identify the product and model number.

### <span id="page-30-3"></span>**OSD Login**

The OSD incorporates a two level (administrator / user) password system. Before the OSD main screen displays, a login screen appears requiring a password. If this is the first time that the OSD is used, or if the password function has not been set, simply press **[Enter]**. The OSD main screen displays in administrator mode. In this mode, you have administrator privileges, with access to all administrator and user functions, and can set up operations (including password authorization) as you like. If the password function has been set, you must provide an appropriate administrator/user password in order to access the OSD.

### <span id="page-30-4"></span>**OSD Hotkey**

You can display the OSD on the console monitor while also viewing the display of any port on the CS1308 / CS1316 by pressing the **[Scroll Lock]** key twice.

**Note:** You can optionally change the OSD hotkey to the Ctrl key, in which case you would press **[Ctrl]** twice (see *OSD Hotkey*, page 25). With this method, you must press the same [Ctrl] key.

#### <span id="page-31-0"></span>**OSD Main Screen**

When you invoke the OSD, a screen similar to the one below appears:

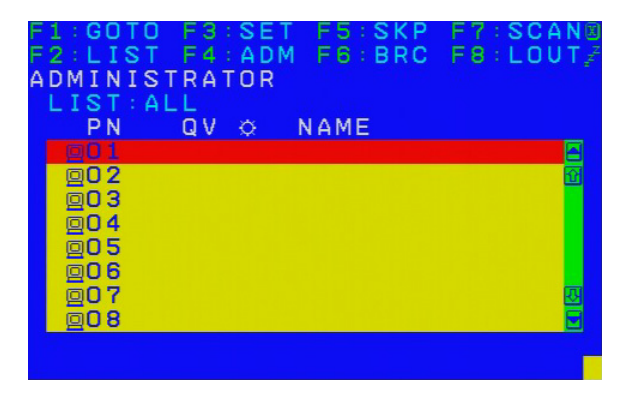

- **Note:** 1. The diagram depicts the administrator's main screen. The user main screen does not show the **F4** and **F6** functions, since these are reserved for the administrator and can't be accessed by users.
	- 2. The OSD always starts in list view, with the highlight bar at the same position it was in the last time it was closed.
	- 3. Only the ports that have been set accessible by the administrator for the current logged in user are visible (see *SET ACCESSIBLE PORTS*, page 27, for details).
	- 4. If the port list is collapsed, click on a switch number, or move the highlight bar to it then press the right arrow key to expand the list. Similarly, to collapse a switch's port list, click on the switch number, or move the highlight bar to it then press the left arrow key to collapse the list.

#### <span id="page-31-1"></span>**OSD Main Screen Headings**

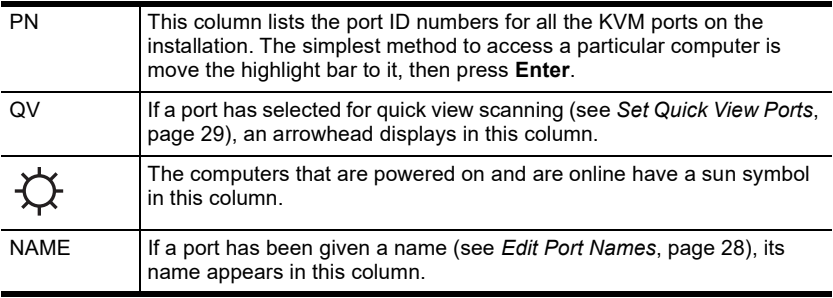

#### <span id="page-32-0"></span>**OSD Navigation**

- To dismiss the menu, and deactivate OSD, click the **X** at the upper right corner of the OSD window; or press **[Esc]**.
- To log out, click **F8** at the top of the main screen, or press **[F8]**.
- To move up or down through the list one line at a time, click the up and down triangle symbols ( $\blacktriangle \blacktriangledown$ ) or use the up and down arrow keys. If there are more list entries than what can appear on the main screen, the screen will scroll.
- To move up or down through the list one screen at a time, click the up and down arrow symbols ( $\triangle \blacklozenge$ ), or use the [Pg Up] and [Pg Dn] keys. If there are more list entries than what can appear on the main screen, the screen will scroll.
- To activate a port, double-click it, or move the highlight bar to it then press **[Enter]**.
- After executing any action, you automatically go back to the menu one level above.

### <span id="page-32-1"></span>**OSD Functions**

OSD functions are used to configure and control the OSD. For example, you can rapidly switch to any port, scan selected ports, limit the list you wish to view, designate a port as a quick view port, create or edit a port name, or make OSD setting adjustments.

To access an OSD function:

- 1. Either click a function key field at the top of the main screen, or press a function key on the keyboard.
- 2. In the submenus that appear make your choice either by double-clicking it, or moving the highlight bar to it, then pressing **[Enter]**.
- 3. Press **[Esc]** to return to the previous menu level.

#### <span id="page-33-0"></span>**F1: GOTO**

Clicking the **F1** field or pressing **[F1]** activates the GOTO function. GOTO allows you to switch directly to a port either by keying in the port's *Name*, or its *Port ID*.

- To use the name method, key in **1**; key in the port's *Name*; then press **[Enter]**.
- To use the port ID method, key in **2**; key in the *Port ID*; then press **[Enter]**.
- **Note:** You can key in a partial name or port ID. In that case, the screen will show all the computers that the user has *View* rights to (see *SET ACCESSIBLE PORTS*, page 27), that match the name or port ID pattern, regardless of the current list settings (see *F2 LIST*, [page 24,](#page-33-1) for details).

To return to the OSD main screen without making a choice, press **[Esc]**.

#### <span id="page-33-1"></span>**F2: LIST**

This function lets you broaden or narrow the scope of which ports the OSD displays on the main screen. The submenu choices and their meanings are given in the table below.

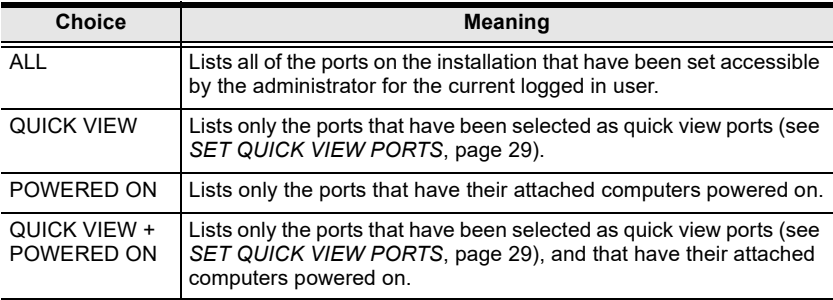

Move the highlight bar to the choice you want, then press **[Enter]**. An icon appears before the choice to indicate that it is the currently selected one.

#### <span id="page-34-1"></span><span id="page-34-0"></span>**F3: SET**

This function allows the administrator and each user to set up his own working environment. A separate profile for each is stored by the OSD and is activated according to the username that was provided during login.

To change a setting:

- 1. Double-click it; or move the highlight bar to it, then press **[Enter]**.
- 2. After you select an item, a submenu with further choices appears. To make a selection, either double-click it; or move the highlight bar to it, then press **[Enter]**. An icon appears before the selected choice to indicate which one it is. The settings are explained in the following table:

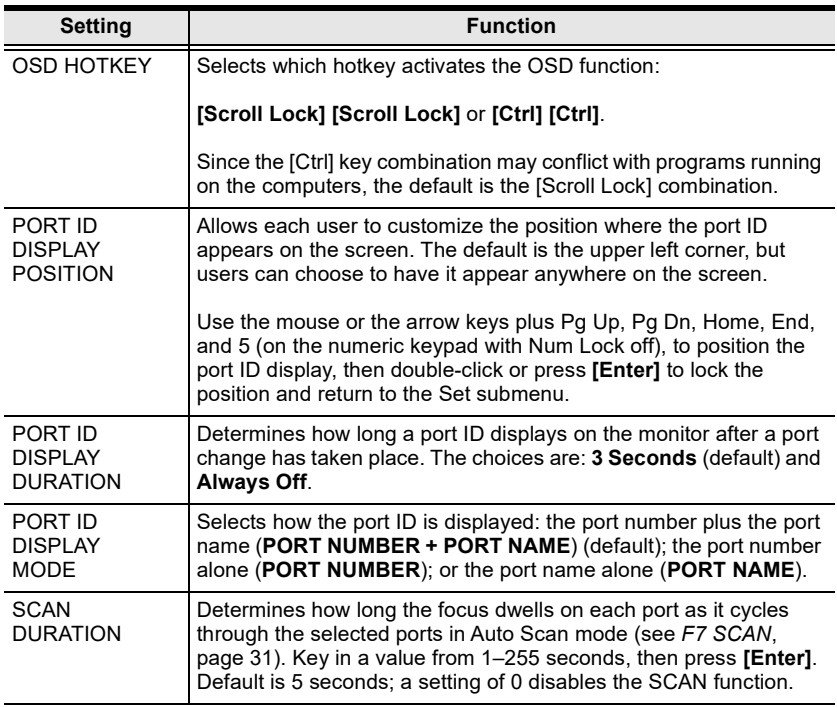

*(Continues on next page.)*

*(Continued from previous page.)*

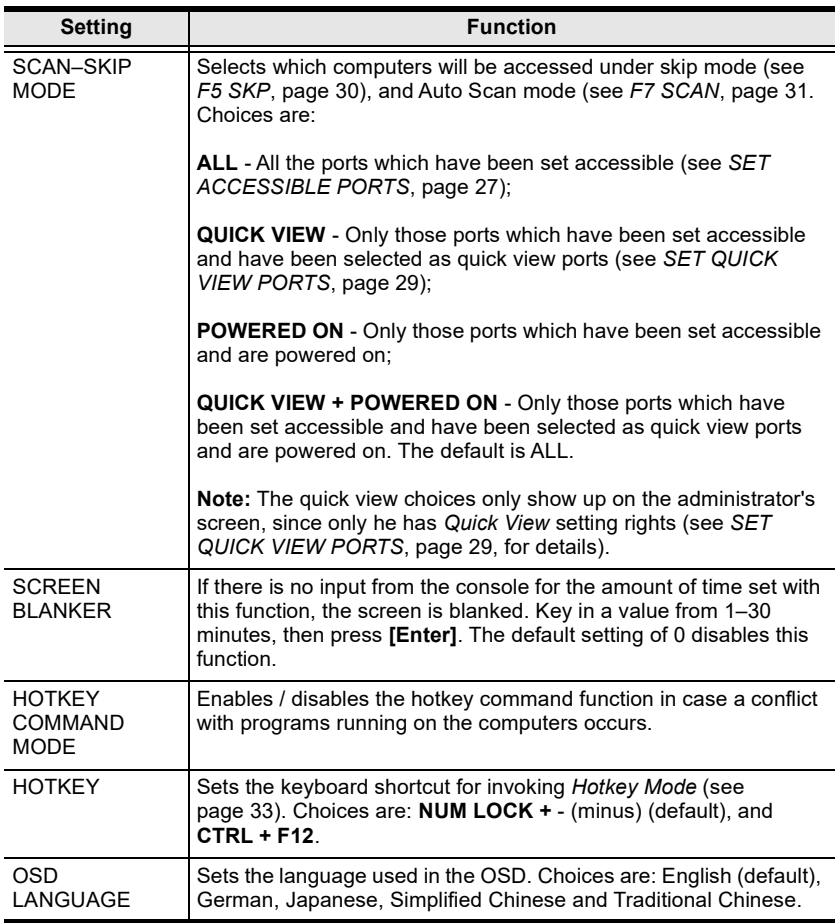
#### **F4: ADM**

F4 is an administrator only function. It allows the administrator to configure and control the overall operation of the OSD. To change a setting double-click it, or use the up and down arrow keys to move the highlight bar to it then press **[Enter]**.

After you select an item, a submenu with further choices to select from appears. Double-click an item, or move the highlight bar to it then press **[Enter]**. An icon appears before the selected item so that you know which one it is. The settings are explained in the following table:

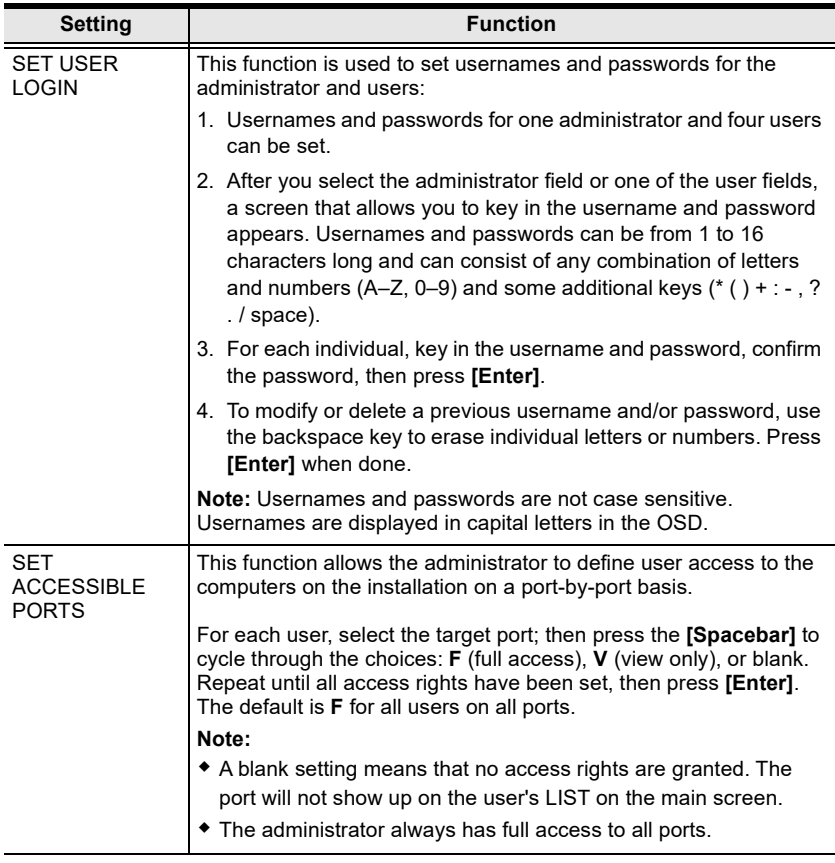

*(Continues on next page.)*

*(Continued from previous page.)*

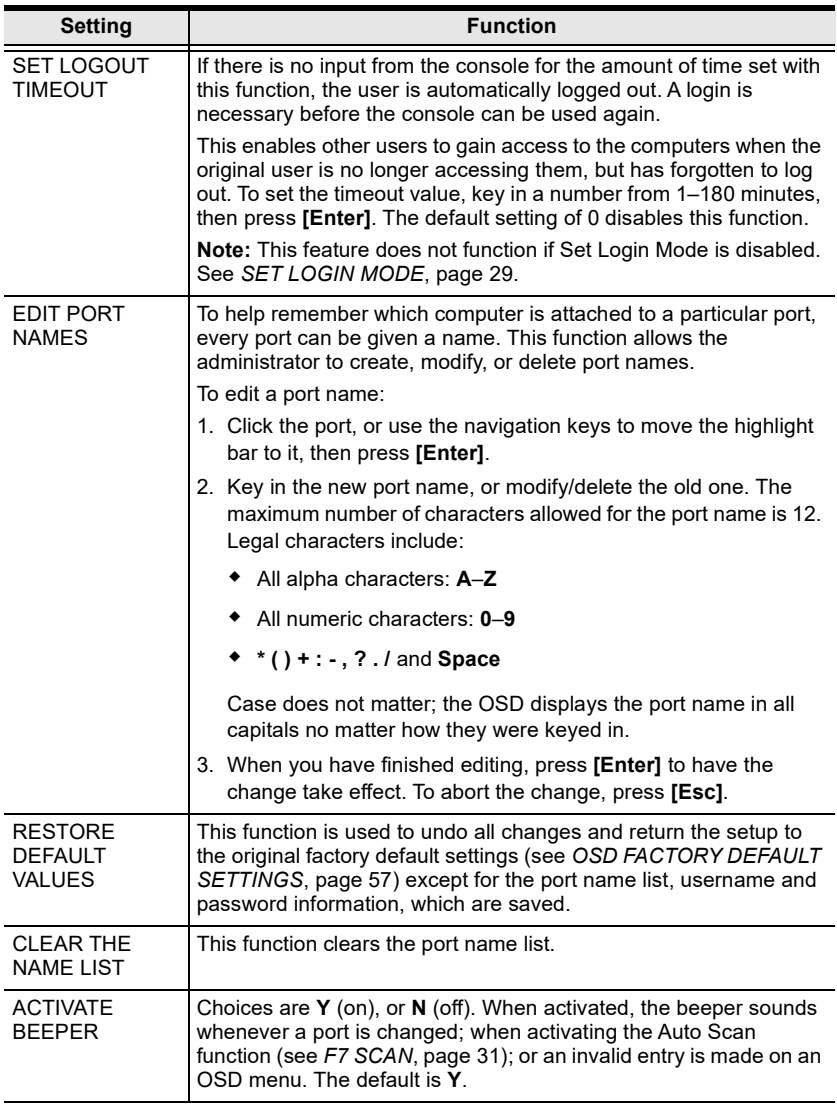

<span id="page-37-1"></span><span id="page-37-0"></span>*(Continues on next page.)*

*(Continued from previous page.)*

<span id="page-38-1"></span><span id="page-38-0"></span>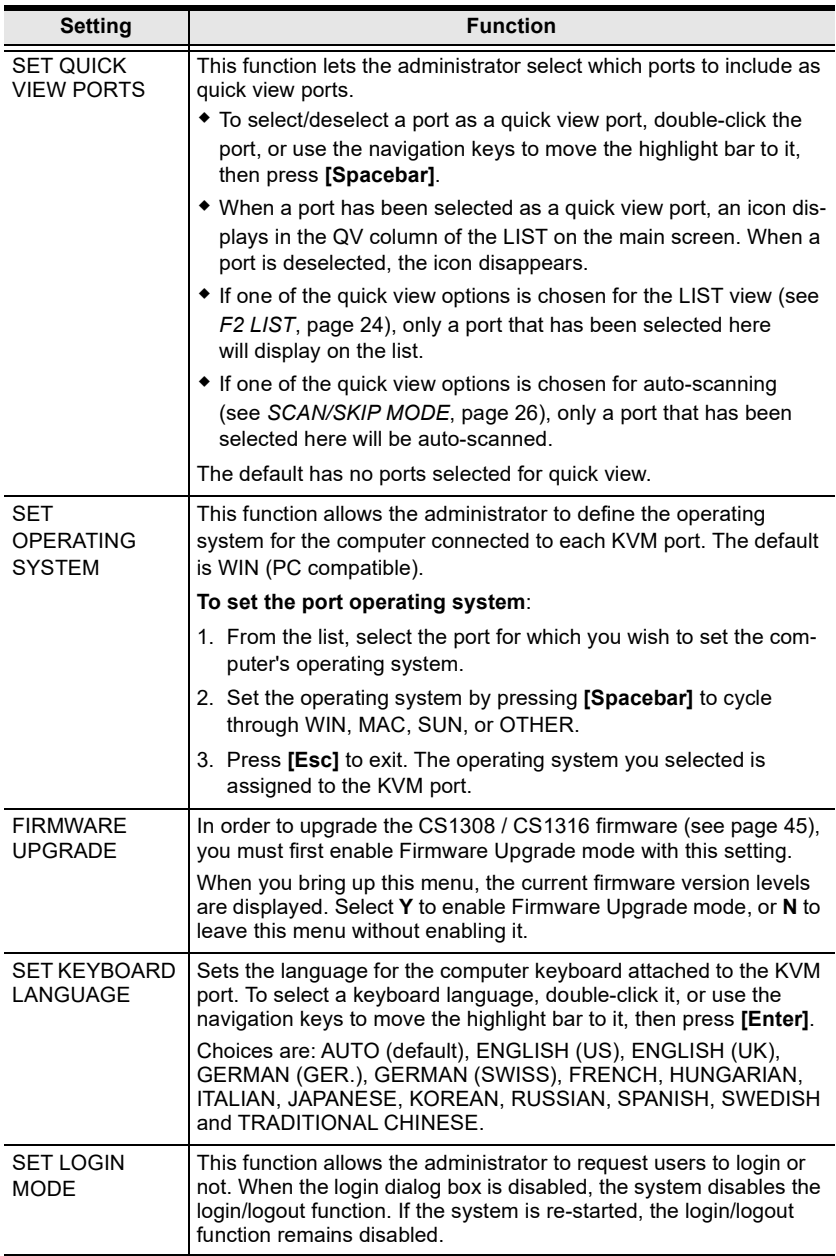

#### **F5: SKP**

Clicking the **F5** field or pressing **[F5]** invokes Skip (SKP) mode. This function enables you to easily skip backward or forward – switching the console focus from the currently active computer port to the previous or next available one.

- The selection of computers to be available for skip mode switching is made with the *Scan–Skip* mode setting under the **F3: SET** function (see [page 25](#page-34-0)).
- When you are in skip mode:

press  $\lceil \leftarrow \rceil$  to switch to the previous computer in the list

press  $\lceil \rightarrow \rceil$  to switch to the next computer in the list

**Note:** When you skip, you only skip to the previous or next available computer that is in the *Scan–Skip* mode selection (page 26).

- If a port has been selected for *Scan–Skip* mode, when the focus switches to that port a left/right triangle symbol appears before its port ID display.
- While skip mode is in effect, the console will not function normally. You must exit skip mode in order to regain control of the console.
- To exit skip mode, press **[Spacebar]** or **[Esc]**.

#### **F6: BRC**

F6 is an administrator only function. Clicking the **F6** field, or pressing **[F6]**, invokes *Broadcast* (BRC) mode. When this function is in effect, commands sent from the console are broadcast to all available computers on the installation.

This function is particularly useful for operations that need to be performed on multiple computers, such as performing a system wide shutdown, installing or upgrading software, etc.

- While BRC mode is in effect, a speaker symbol appears before the port ID display of the port that currently has the console focus.
- While BRC mode is in effect, the mouse will not function normally. You must exit BRC mode in order to regain control of the mouse.
- To exit BRC mode, invoke the OSD (with the OSD hotkey), then click the **F6** field, or press **[F6]**, to turn BRC mode off.

#### <span id="page-40-0"></span>**F7: SCAN**

Clicking the **F7** field or pressing **[F7]** invokes *Auto Scan* mode. This function allows you to automatically switch among the available computers at regular intervals so that you can monitor their activity without having to take the trouble of switching yourself.

- The selection of computers to be included for auto-scanning is made with the *Scan–Skip* mode setting under the **F3: SET** function (see page 26).
- The amount of time that each port displays for is set with the *Scan Duration* setting under the **F3: SET** function (see page 25). When you want to stop at a particular location, press the [Spacebar] to stop scanning.
- If the scanning stops on an empty port, or one where the computer is attached but is powered Off, the monitor screen will be blank, and the mouse and keyboard will have no effect. After the *Scan Duration* time is up, the scan function will move on to the next port.
- As each computer is accessed, an **S** appears in front of the port ID display to indicate that it is being accessed under *Auto Scan* mode.
- While *Auto Scan* mode is in effect, the console will not function normally. You must exit *Auto Scan* mode in order to regain control of the console.
- While you are in *Auto Scan* mode, you can pause the scanning in order to keep the focus on a particular computer either by pressing **P**, or with a leftclick of the mouse. See *Invoking Auto Scan*, [page 35,](#page-44-0) for details.
- To exit *Auto Scan* mode, press the **[Spacebar]** or **[Esc]**.

#### **F8: LOUT**

Clicking the **F8** field, or pressing **[F8]** logs you out of OSD control of the computers, and blanks the console screen. This is different from simply pressing **[Esc]** when you are at the main screen to deactivate the OSD. With this function you must log in all over again to regain access to the OSD, whereas with **[Esc]**, all you have to do to reenter the OSD is tap the OSD hotkey.

- **Note:** 1. When you reenter the OSD after logging out, the screen stays blank except for the OSD main screen. You must input your username and password before you can continue.
	- 2. If you reenter the OSD after logging out, and immediately use **[Esc]** to deactivate the OSD without having selected a port from the OSD menu, a null port message displays on the screen. The OSD hotkey will bring up the main OSD screen.

## **Chapter 5 Keyboard Port Operation**

### **Hotkey Port Control**

Hotkey port control allows you to provide KVM focus to a particular computer directly from the keyboard. The CS1308 / CS1316 provides the following hotkey port control features:

- Selecting the Active Port
- Auto Scan Mode Switching
- Skip Mode Switching
- Computer Keyboard / Mouse Reset

The following settings can also be controlled in *Hotkey* mode:

- Setting the Beeper
- Setting the Quick Hotkey
- Setting the OSD Hotkey
- Setting the Port Operating System
- Restoring the OSD Default Values

### <span id="page-42-0"></span>**Invoke Hotkey Mode**

All hotkey operations begin by invoking *Hotkey* mode.<sup>1</sup> There are two possible keystroke sequences used to invoke *Hotkey* mode, though only one can be operational at any given time:

#### **Number Lock and Minus Keys**

- 1. Hold down the **Num Lock** key;
- 2. Press and release the **minus** key;
- 3. Release the **Num Lock** key:

 $[Num Lock] + [-]$ 

<sup>1.</sup> Make sure that the *Hotkey Command Mode* function is enabled and that you key in the appropriate *Hotkey*. [See page 26 for details.](#page-35-0)

#### **Control and F12 Keys**

- 1. Hold down the **Ctrl** key;
- 2. Press and release the **F12** key;
- 3. Release the **Ctrl** key:

[Ctrl] + [F12]

When *Hotkey* mode is active:

- A command line appears on the monitor screen. The command line prompt is the word *Hotkey:* in white text on a blue background, and displays the subsequent hotkey information that you key in.
- Ordinary keyboard and mouse functions are suspended only hotkey compliant keystrokes (described in the sections that follow), can be input.

Pressing **[Esc]** exits *Hotkey* mode.

#### **Select the Active Port**

Each KVM port is assigned a port ID (see *Port ID Numbering*, [page 20](#page-29-0)). You can directly access any computer on the installation with a hotkey combination that specifies the port ID of the KVM port that a computer is connected to. To access a computer using hotkeys:

- 1. Invoke hotkey mode with the **[Num Lock]** + **[-]** or **[Ctrl]** + **[F12]**  combination.
- 2. Key in the port ID.

The port ID numbers display on the command line as you key them in. If you make a mistake, use **[Backspace]** to erase the wrong number.

3. Press **[Enter]**.

After you press [Enter], the KVM focus switches to the designated computer and you automatically exit hotkey mode.

**Note:** In hotkey mode, KVM focus will not switch to a port if an invalid switch or port number is entered. The hotkey command line will continue to display on the screen until you enter a valid switch and port number combination, or exit hotkey mode.

#### **Auto Scan Mode**

*Auto Scan* automatically switches, at regular intervals, among all the KVM ports that have been set as accessible under *Scan–Skip Mode*, so that their activity can be monitored automatically. See *Scan–Skip Mode* on [page 25](#page-34-1) for more information.

#### <span id="page-44-0"></span>**Invoking Auto Scan:**

To start *Auto Scan*, key in the following Hotkey combination:

- 1. Invoke hotkey mode with the **[Num Lock]** + **[-]** or **[Ctrl]** + **[F12]** combination.
- 2. Press **[A]**. After you press **A**, then **[Enter]**, you automatically exit hotkey mode, and enter *Auto Scan* mode.
	- While you are in *Auto Scan* mode, you can pause the scanning in order to keep the focus on a particular computer either by pressing **P** or with a left click of the mouse. During the time that auto-scanning is paused, the command line displays: **Auto Scan**: **Paused**.

*Pausing* when you want to keep the focus on a particular computer is more convenient than exiting *Auto Scan* mode because when you resume scanning, you start from where you left off. If, on the other hand, you exited and restarted, scanning would start over from the very first computer on the installation.

To resume Auto Scanning, press any key or left-click. Scanning continues from where it left off.

- While *Auto Scan* mode is in effect, ordinary keyboard and mouse functions are suspended – only *Auto Scan* mode compliant keystrokes and mouse clicks can be input. You must exit *Auto Scan* mode in order to regain normal control of the console.
- 3. To exit *Auto Scan* mode press **[Esc]** or **[Spacebar]**. Auto-scanning stops when you exit *Auto Scan* mode.

### **Skip Mode**

This feature allows you to switch between computers in order to monitor them manually. You can dwell on a particular port for as long as you like – as opposed to auto-scanning, which automatically switches after a fixed interval. To invoke *Skip* mode, key in the following hotkey combination:

- 1. Invoke hotkey mode with the **[Num Lock]** + **[-]** or **[Ctrl]** + **[F12]** combination.
- 2. Key in **[Arrow]**
	- Where [Arrow] refers to one of the arrow keys. After you press an arrow, you automatically exit hotkey mode and enter *Skip* mode where you can switch ports as follows:

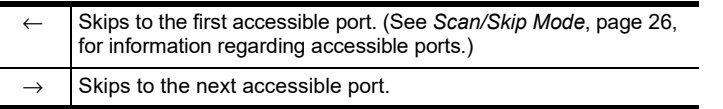

- Once you are in *Skip* mode, you can keep on skipping by pressing the arrow keys. You don't have to use the  $[Num Lock] + [-]$  combination again.
- While *Skip* mode is in effect, ordinary keyboard and mouse functions are suspended – only *Skip* mode compliant keystrokes can be input. You must exit *Skip* mode in order to regain normal control of the console.
- 3. To exit *Skip* mode, press **[Esc]** or **[Spacebar]**.

#### **Computer Keyboard / Mouse Reset**

If the keyboard or mouse cease to function on the computer connected to the currently selected port, you can perform a keyboard / mouse reset on the computer. This function is essentially the same as unplugging and replugging the keyboard and mouse on the target computer. To perform a computer keyboard / mouse reset, key in the following hotkey combination:

- 1. Invoke hotkey mode with the **[Num Lock]** + **[-]** or **[Ctrl]** + **[F12]** combination.
- 2. Press **[F5].**

After you press [F5] you automatically exit *Hotkey* mode and regain keyboard and mouse control on the computer connected to the KVM port. If you fail to regain keyboard / mouse control on the computer after pressing [F5], perform a console keyboard and mouse reset. For more information see *[Port LEDs](#page-14-0)*, [page 5](#page-14-0).

#### **Hotkey Beeper Control**

The beeper (see Activate Beeper, [page 28](#page-37-0)) can be hotkey toggled on and off. To toggle the beeper, key in the following hotkey combination:

- 1. Invoke hotkey mode with the **[Num Lock]** + **[-]** or **[Ctrl]** + **[F12]** combination.
- 2. Press **[B]**.

After you press [B], the beeper toggles on or off. The command line displays *Beeper On* or *Beeper Off* for one second; then the message disappears and you automatically exit hotkey mode.

### **Quick Hotkey Control**

The *Quick Hotkey* (see *[HOTKEY](#page-35-0)*, page 26) can be toggled between [Num Lock] + [-], and [Ctrl] + [F12]. To toggle the *Quick Hotkey*:

- 1. Invoke hotkey mode with the **[Num Lock]** + **[-]** or **[Ctrl]** + **[F12]** combination.
- 2. Press **[H]**.

After you press [H], the command line displays *HOTKEY HAS BEEN CHANGED* for one second; then the message disappears and you automatically exit *Hotkey* mode.

### **OSD Hotkey Control**

The *OSD Hotkey* (see *[OSD HOTKEY](#page-34-2)*, page 25) can be toggled between [Scroll Lock], [Scroll Lock] and [Ctrl], [Ctrl]. To toggle the *OSD Hotkey*, key in the following hotkey combination:

- 1. Invoke hotkey mode with the **[Num Lock]** + **[-]** or **[Ctrl]** + **[F12]** combination.
- 2. Press **[T]**.

After you press [T], the command line displays *HOTKEY HAS BEEN CHANGED* for one second; then the message disappears and you automatically exit *Hotkey* mode.

#### **Port OS Control**

A port's operating system can be changed to match that of the computer attached to the port. To change a port's operating system, key in the following hotkey combination:

- 1. Invoke hotkey mode with the **[Num Lock]** + **[-]** or **[Ctrl]** + **[F12]** combination.
- 2. Key in **[Function]**, where [Function] refers to one of the function keys in the following table:

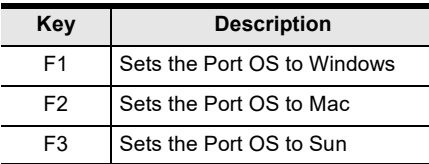

After pressing a function key you automatically exit *Hotkey* mode.

### **Set USB Speed**

Users can use hotkeys to set the USB speed of the selected KVM port to low/ full speed to comply with the connected computers.

- 1. Invoke Hotkey mode (see *[Invoke Hotkey Mode](#page-42-0)* on page 33).
- 2. Press **[F11]**
- 3. Key in **[Function]**, where [Function] refers to one of the function keys in the following table:

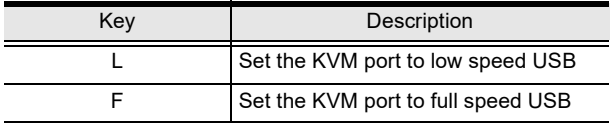

4. Press **[Enter]**.

### **Restore Default Values**

This administrator only hotkey restores the CS1308 / CS1316 default values. See *[RESTORE DEFAULT VALUES](#page-37-1)*, page 28. To restore the default values, key in the following hotkey combination:

- 1. Invoke hotkey mode with the **[Num Lock]** + **[-]** or **[Ctrl]** + **[F12]**  combination.
- 2. Press **[R]**.
- 3. Press **[Enter]**.

After you press [Enter], the command line displays *RESET TO DEFAULT SETTING* for three seconds; then the message disappears and you automatically exit *Hotkey* mode.

## **Hotkey Summary Table**

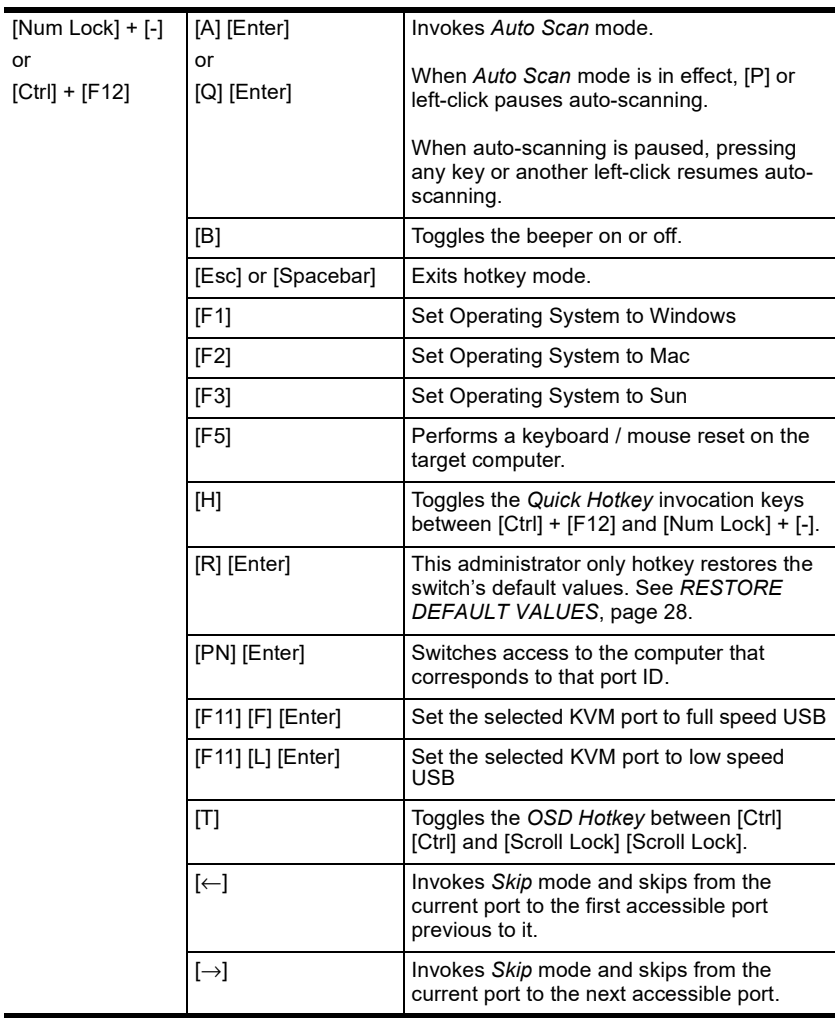

#### This Page Intentionally Left Blank

# **Chapter 6 Keyboard Emulation**

#### **Mac Keyboard**

The PC compatible (101/104 key) keyboard can emulate the functions of the Mac keyboard. The emulation mappings are listed in the table below.

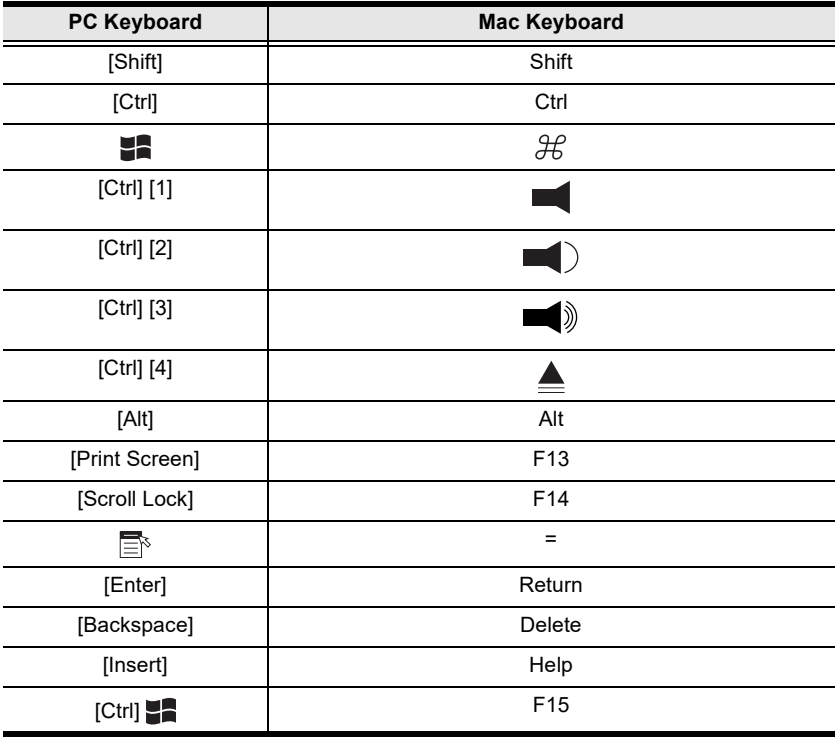

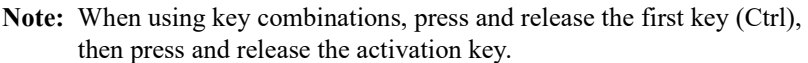

### **Sun Keyboard**

The PC compatible (101/104 key) keyboard can emulate the functions of the Sun keyboard when the control key [Ctrl] is used in conjunction with other keys. The corresponding functions are shown in the table below.

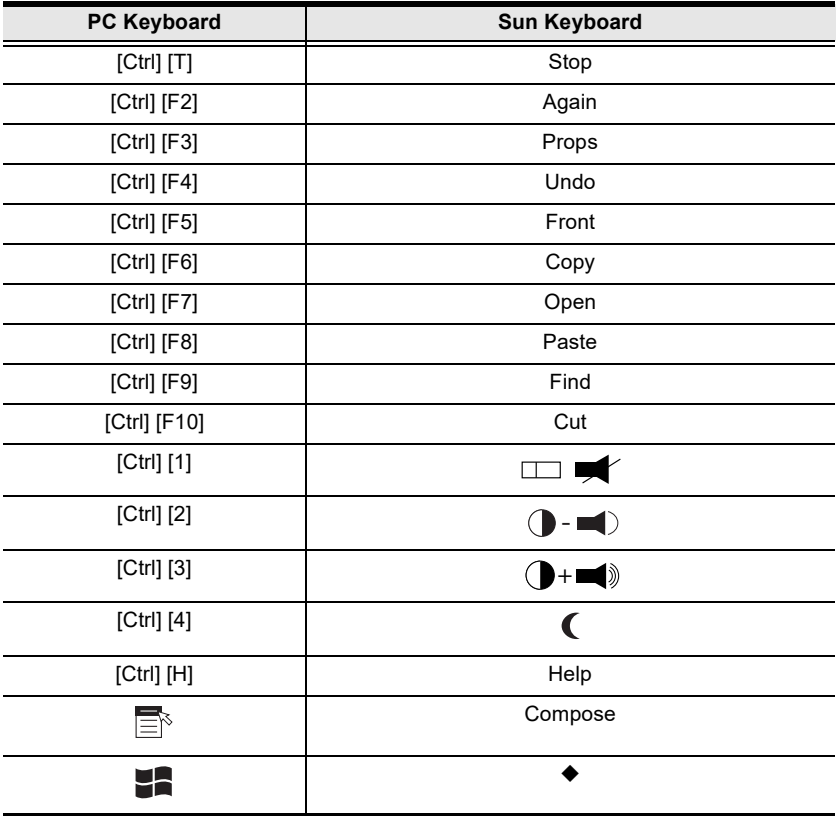

**Note:** When using key combinations, press and release the first key (Ctrl), then press and release the activation key.

# <span id="page-54-0"></span>**Chapter 7 The Firmware Upgrade Utility**

#### **Introduction**

The purpose of the Windows-based Firmware Upgrade Utility is to provide an automated process for upgrading all CS1308 / CS1316 switches in an installation. The program comes as part of a Firmware Upgrade Package that is specific for each device.

As new firmware versions become available, new firmware upgrade packages are posted on our website. Check the website regularly to find the latest information and packages.

#### **Downloading the Firmware Upgrade Package**

To download the firmware upgrade package:

- 1. From a computer that is not part of your KVM installation go to our website and choose the model name that relates to your device. A list of available firmware upgrade packages appears.
- 2. Choose the firmware upgrade package that you wish to install (usually the most recent) and download it to your computer.

### **Preparation**

To prepare for the firmware upgrade, do the following:

1. Use the *Firmware Upgrade Cable* provided with this unit to connect a COM port on your computer to the *Firmware Upgrade Port* of your switch.

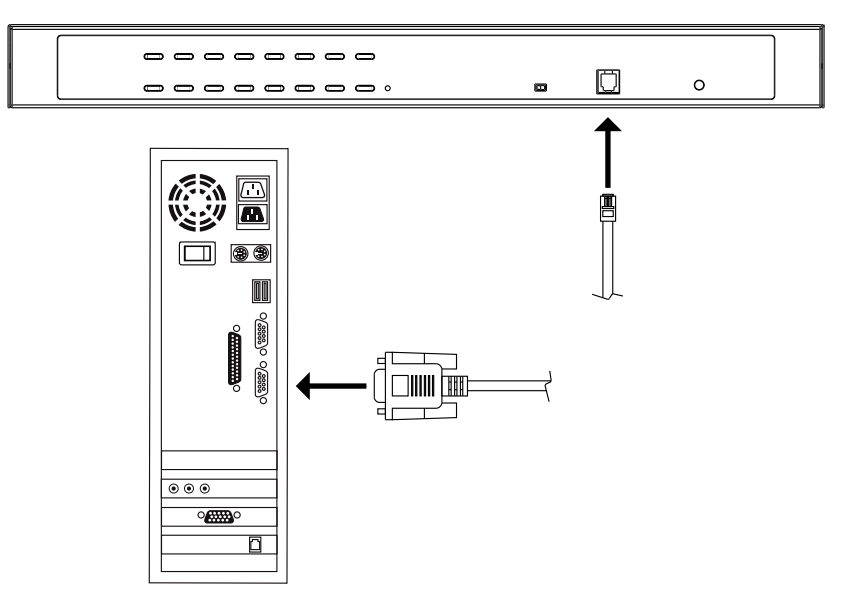

- 2. Shut down all the computers on the KVM installation.
- 3. From your KVM switch console, login to the OSD as the administrator (see p. [21](#page-30-0)) and select the **F4 ADM** function.
- 4. Scroll down to FIRMWARE UPGRADE. Press **[Enter]**, then press **[Y]** to invoke *Firmware Upgrade* mode (see p[. 29.](#page-38-1))

### **Starting the Upgrade**

To upgrade the firmware:

1. Run the downloaded firmware upgrade package file either by doubleclicking the file icon, or by opening a command line and entering the full path to it.

The *Firmware Upgrade Utility* welcome screen appears:

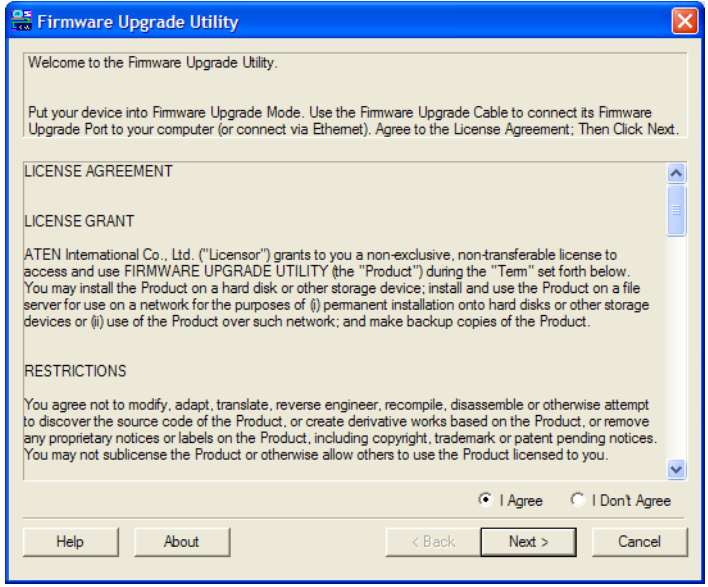

- **Note:** The screens shown in this section are for reference only. The wording and layout of the actual screens put up by the *Firmware Upgrade Utility* may vary slightly from these examples.
- 2. Read and *Agree* to the License Agreement (enable the I Agree radio button).
- 3. Click **Next** to continue. The *Firmware Upgrade Utility* main screen appears. The devices capable of being upgraded are listed in the *Device List* panel:

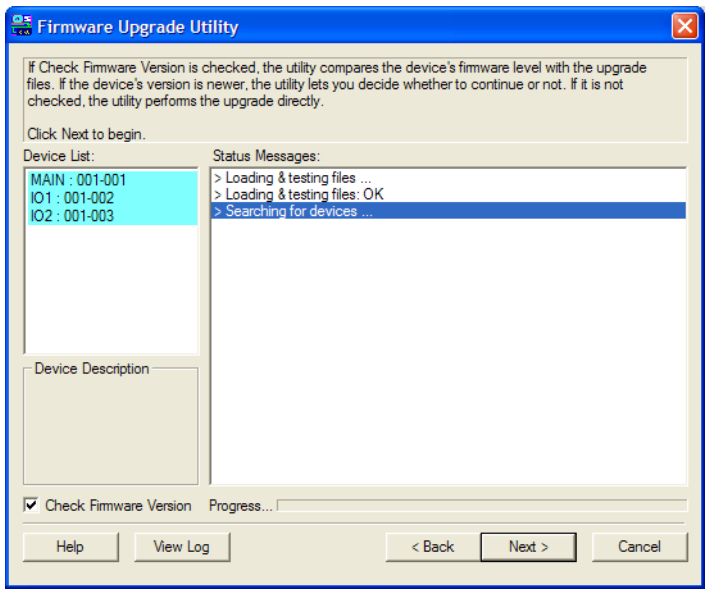

4. Click **Next** to perform the upgrade.

If you enabled *Check Firmware Version*, the Utility compares the device's firmware level with that of the upgrade files. If it finds that the device's version is higher than the upgrade version, it brings up a dialog box informing you of the situation and gives you the option to continue or cancel.

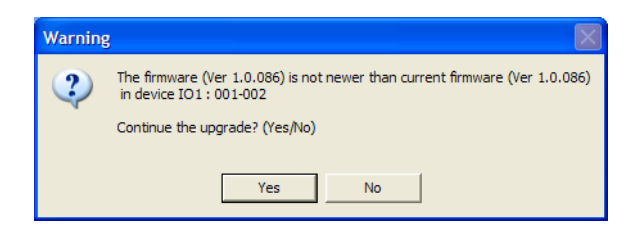

If you didn't enable *Check Firmware Version*, the Utility installs the upgrade files without checking whether they are a higher level, or not.

As the upgrade proceeds, status messages appear in the *Status Messages* panel, and the progress toward completion is shown on the *Progress* bar.

### **Upgrade Succeeded**

After the upgrade has completed, a screen appears to inform you that the procedure was successful.

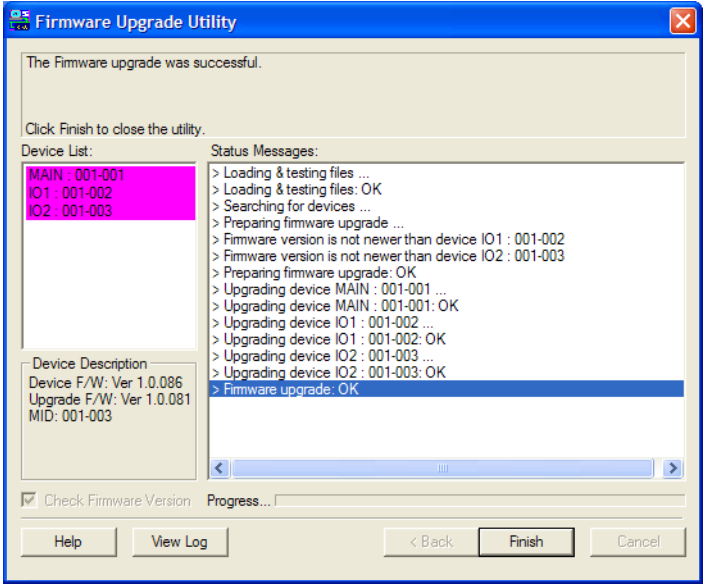

Click **Finish** to close the *Firmware Upgrade Utility*.

### **Upgrade Failed**

If the *Upgrade Succeeded* screen doesn't appear, it means that the upgrade failed to complete successfully. See the next section, *Firmware Upgrade Recovery*, for how to proceed.

#### **Firmware Upgrade Recovery**

There are three conditions that call for firmware upgrade recovery:

- When a firmware upgrade is manually aborted.
- When the mainboard firmware upgrade fails.
- When the I/O firmware upgrade fails.

To perform a firmware upgrade recovery, do the following:

- 1. Power off the switch.
- 2. Connect the *Firmware Upgrade Cable* to its *Firmware Upgrade Port*.
- 3. Slide the *Firmware Upgrade Recovery Switch* to the **Recover** position.
- 4. Power the switch back on and repeat the upgrade procedure.
- 5. After the switch has been successfully upgraded, power it off, and slide the *Firmware Upgrade Recovery Switch* back to the **Normal** position.
- 6. If the switch is one of the cascaded switches, plug it back into the installation.
- 7. Power the switch back on.

### **Safety Instructions**

#### **General**

- This product is for indoor use only.
- Read all of these instructions. Save them for future reference.
- Follow all warnings and instructions marked on the device.
- Do not place the device on any unstable surface (cart, stand, table, etc.). If the device falls, serious damage will result.
- Do not use the device near water.
- Do not place the device near, or over, radiators or heat registers.
- The device cabinet is provided with slots and openings to allow for adequate ventilation. To ensure reliable operation, and to protect against overheating, these openings must never be blocked or covered.
- The device should never be placed on a soft surface (bed, sofa, rug, etc.) as this will block its ventilation openings. Likewise, the device should not be placed in a built in enclosure unless adequate ventilation has been provided.
- Never spill liquid of any kind on the device.
- $\bullet$  Unplug the device from the wall outlet before cleaning. Do not use liquid or aerosol cleaners. Use a damp cloth for cleaning.
- The device should be operated from the type of power source indicated on the marking label. If you are not sure of the type of power available, consult your dealer or local power company.
- To prevent damage to your installation it is important that all devices are properly grounded.
- Do not allow anything to rest on the power cord or cables. Route the power cord and cables so that they cannot be stepped on or tripped over.
- Position system cables and power cables carefully; Be sure that nothing rests on any cables.
- Never push objects of any kind into or through cabinet slots. They may touch dangerous voltage points or short out parts resulting in a risk of fire or electrical shock.
- Do not attempt to service the device yourself. Refer all servicing to qualified service personnel.
- If the following conditions occur, unplug the device from the wall outlet and bring it to qualified service personnel for repair.
	- The power cord or plug has become damaged or frayed.
	- Liquid has been spilled into the device.
	- The device has been exposed to rain or water.
	- The device has been dropped, or the cabinet has been damaged.
	- The device exhibits a distinct change in performance, indicating a need for service.
	- The device does not operate normally when the operating instructions are followed.
- Only adjust those controls that are covered in the operating instructions. Improper adjustment of other controls may result in damage that will require extensive work by a qualified technician to repair.
- Do not connect the RJ-11 connector marked "UPGRADE" to a public telecommunication network.

#### **Rack Mounting**

- Before working on the rack, make sure that the stabilizers are secured to the rack, extended to the floor, and that the full weight of the rack rests on the floor. Install front and side stabilizers on a single rack or front stabilizers for joined multiple racks before working on the rack.
- Always load the rack from the bottom up, and load the heaviest item in the rack first.
- Make sure that the rack is level and stable before extending a device from the rack.
- Do not overload the AC supply branch circuit that provides power to the rack. The total rack load should not exceed 80 percent of the branch circuit rating.
- $\bullet$  Make sure that all equipment used on the rack including power strips and other electrical connectors – is properly grounded.
- Ensure that proper airflow is provided to devices in the rack.
- Ensure that the operating ambient temperature of the rack environment does not exceed the maximum ambient temperature specified for the equipment by the manufacturer
- Do not step on or stand on any device when servicing other devices in a rack.

### **Technical Support**

#### **International**

- For online technical support including troubleshooting, documentation, and software updates: **http://support.aten.com**
- For telephone support, see *[Telephone Support](#page-3-0)*, page iv:

#### **North America**

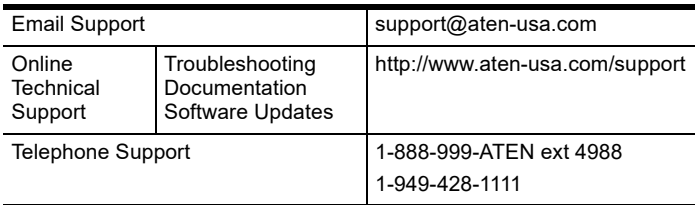

When you contact us, please have the following information ready beforehand:

- Product model number, serial number, and date of purchase.
- Your computer configuration, including operating system, revision level, expansion cards, and software.
- Any error messages displayed at the time the error occurred.
- The sequence of operations that led up to the error.
- Any other information you feel may be of help.

# **Specifications**

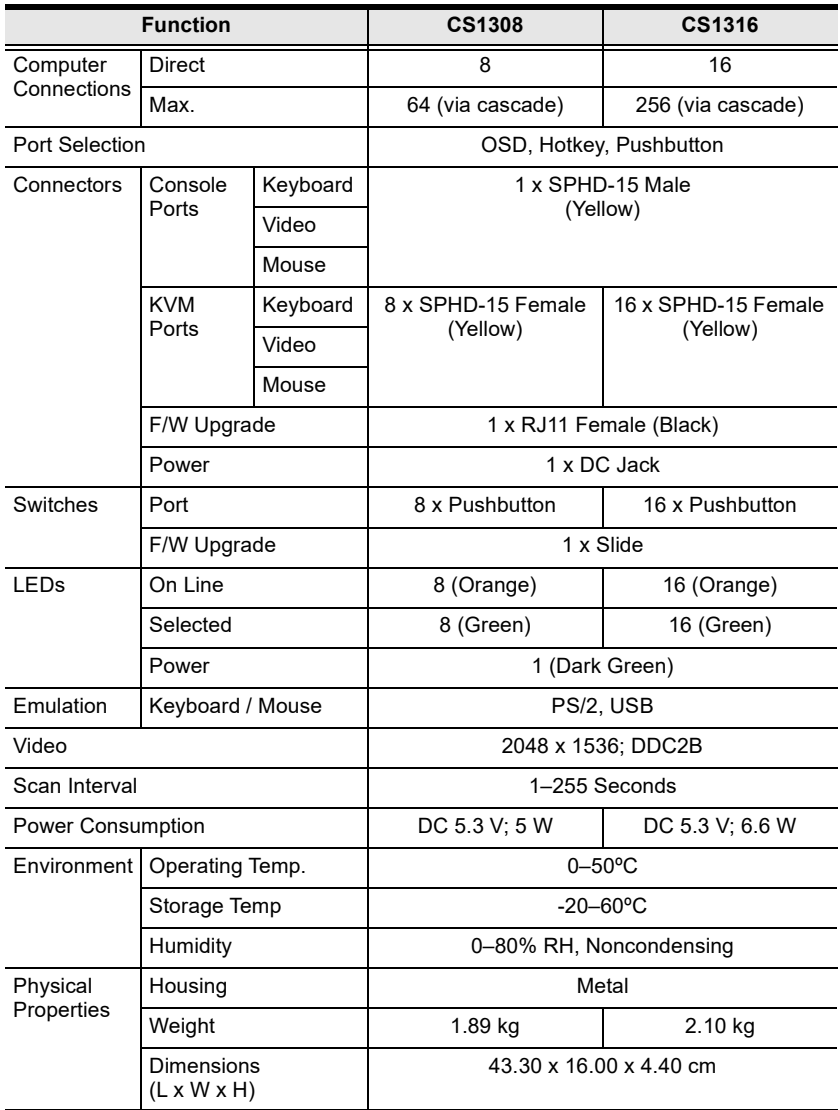

### **Connection Tables**

The following tables indicate the relationship between the number of switches and the maximum number of computers that they can control.

#### **CS1308 to Compatible 8-Port Switches**

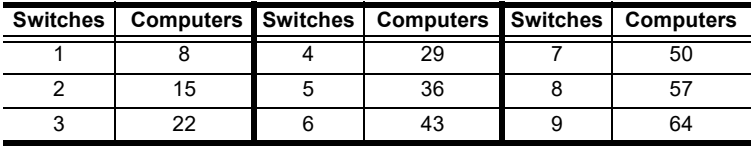

#### **CS1308 to Compatible 16-Port Switches**

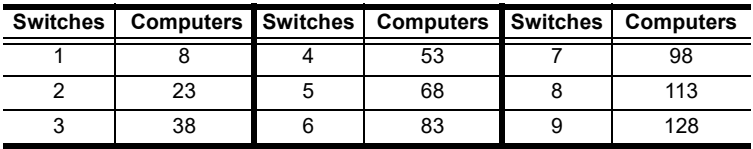

#### **CS1316 to Compatible 8-Port Switches**

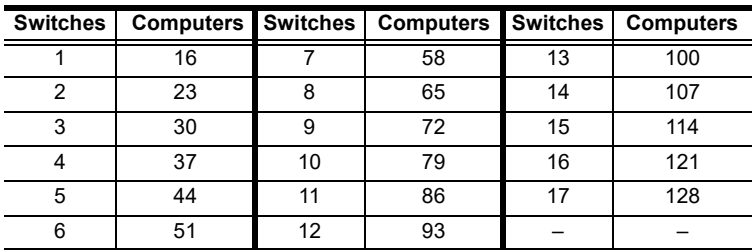

#### **CS1316 to Compatible 16-Port Switches**

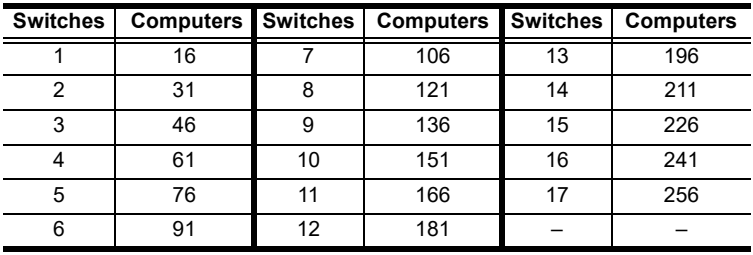

## <span id="page-66-0"></span>**Supported KVM Switches**

The table below lists KVM switches that are compatible with the CS1308 / CS1316 and the type of expansion that they use. (KVM switches listed below are sold separately. Contact your dealer for details.)

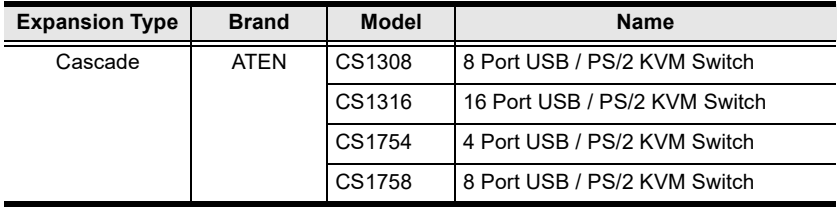

### **Restoring Factory Default Settings**

You can restore the factory default settings (listed on the next page) for the CS1308 / CS1316. With this procedure, the administrator and all user accounts are removed from the system. All port names and setting are also removed.

**Note:** A jumper cap is required when performing this procedure.

- 1. Unplug the CS1308 / CS1316 power adapter.
- 2. Remove the cover of the CS1308 / CS1316.
- 3. Depending on the CS1308 / CS1316, place a jumper cap over pins 1-2 of the J10 / J20 jumper on the mainboard.

CS1308:

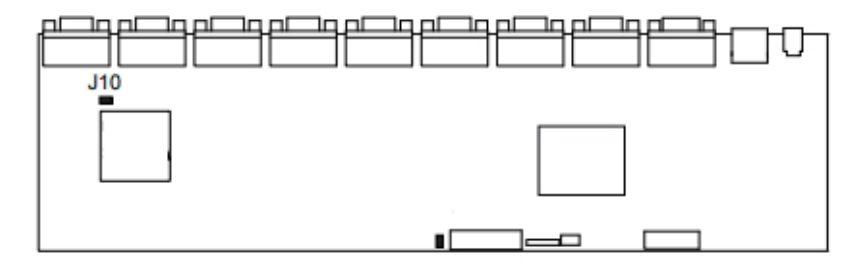

CS1316:

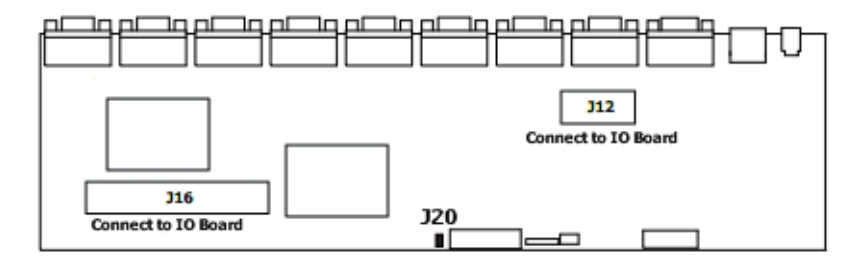

4. Plug in the CS1308 / CS1316 power adapter. The following directions appear on the KVM console screen:

USERNAME AND PASSWORD INFORMATION AND PORT/USER INFORMATION HAS BEEN CLEARED. PLEASE POWER OFF THE SWITCH, REMOVE THE JUMPER, CLOSE THE CASE, THEN RESTART.

5. Unplug the power adapter again.

- 6. Remove the jumper cap from pins 1-2 of the J17 / J20 jumper in terms of the CS1308 / CS1316 mainboard.
- 7. Replace the cover on the KVM switch.
- 8. Plug in the CS1308 / CS1316 power adapter.
- 9. You should now use the default username and password to log in to the CS1308 / CS1316.

### **OSD Factory Default Settings**

The factory default settings are as follows:

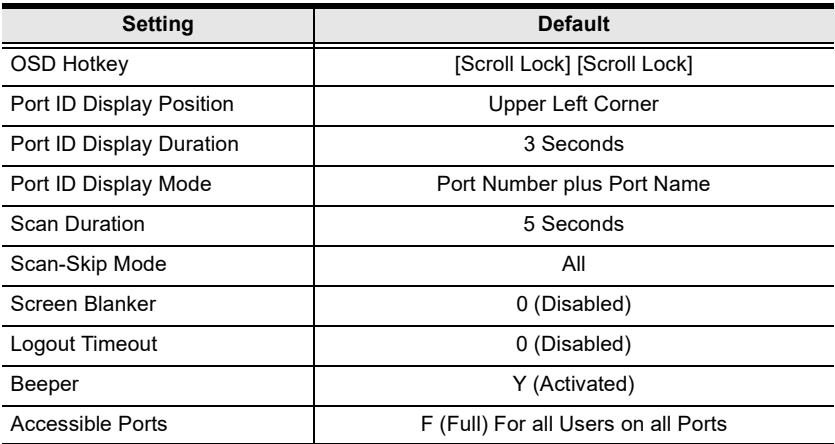

#### **About SPHD Connectors**

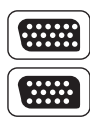

This product uses SPHD connectors for its KVM and/or Console ports. We have specifically modified the shape of these connectors so that only KVM cables that we have designed to work with this product can be connected.

### **Troubleshooting**

Operation problems can be due to a variety of causes. The first step in solving them is to make sure that all cables are securely attached and seated completely in their sockets.

In addition, updating the product's firmware may solve problems that have been discovered and resolved since the prior version was released. If your product is not running the latest firmware version, we strongly recommend that you upgrade. See *[The Firmware Upgrade Utility](#page-54-0)*, page 45, for upgrade details.

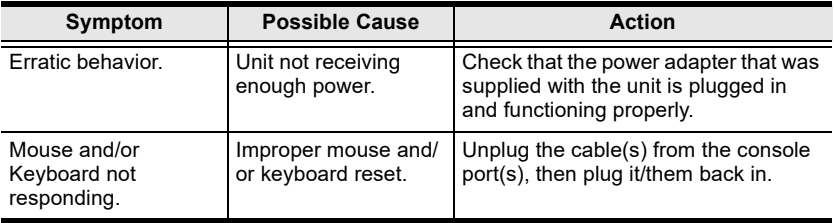

#### **Limited Warranty**

ATEN warrants its hardware in the country of purchase against flaws in materials and workmanship for a Warranty Period of two [2] years (warranty period may vary in certain regions/countries) commencing on the date of original purchase. This warranty period includes the LCD panel of ATEN LCD KVM switches. Select products are warranted for an additional year (see *A+ Warranty* for further details). Cables and accessories are not covered by the Standard Warranty.

#### **What is covered by the Limited Hardware Warranty**

ATEN will provide a repair service, without charge, during the Warranty Period. If a product is detective, ATEN will, at its discretion, have the option to (1) repair said product with new or repaired components, or (2) replace the entire product with an identical product or with a similar product which fulfills the same function as the defective product. Replaced products assume the warranty of the original product for the remaining period or a period of 90 days, whichever is longer. When the products or components are replaced, the replacing articles shall become customer property and the replaced articles shall become the property of ATEN.

To learn more about our warranty policies, please visit our website:

<http://www.aten.com/global/en/legal/policies/warranty-policy/>
# **Index**

# **A**

[Activate Beeper, 28](#page-37-0) [ADM, 27](#page-36-0) [Auto Scanning, 31](#page-40-0) [Invoking Auto Scan, 35](#page-44-0) [Pausing Auto Scan, 35](#page-44-1) [Scan Duration, 25](#page-34-0) [Stopping, 35](#page-44-2)

#### **B**

Beeper [Activate, 28](#page-37-0) [Control, 37](#page-46-0) [Hotkey Control, 37,](#page-46-1) [38](#page-47-0) [BRC, 30](#page-39-0) [Broadcast Mode, 30](#page-39-0)

## **C**

[Clear the Name List, 28](#page-37-1) [Components, 5](#page-14-0) [computer connection tables, 56](#page-65-0) [console cable installation, 15](#page-24-0) CS1308 / CS1316 [front view, 5](#page-14-1) [rear view, 6](#page-15-0)

## **D**

[desktop mounting, 8](#page-17-0)

#### **E**

[Edit Port Names, 28](#page-37-2)

#### **F**

[F1: GOTO, 24](#page-33-0) [F2: LIST, 24](#page-33-1) [F3: SET, 25](#page-34-1) [F4: ADM, 27](#page-36-0) [F5: SKP, 30](#page-39-1) [F6: BRC, 30](#page-39-0) [F7: SCAN, 31](#page-40-0) [F8: LOUT, 32](#page-41-0)

[factory default settings, 59](#page-69-0) [restoring, 58](#page-67-0) Firmware upgrade [OSD setting, 29](#page-38-0) [port, 46](#page-55-0) [recovery, 50](#page-59-0)

## **G**

[GOTO, 24](#page-33-0) [Grounding, 12](#page-21-0)

#### **H**

hardware requirments [cables, 3](#page-12-0) [computers, 3](#page-12-1) [consoles, 3](#page-12-2) [Hot Plugging, 19](#page-28-0) [Console Ports, 19](#page-28-1) [KVM ports, 19](#page-28-2) Hotkey [Beeper Control, 37,](#page-46-1) [38](#page-47-0) [Command Mode, 26](#page-35-0) [OSD, 25](#page-34-2) [Selecting the Active Port, 34](#page-43-0) [Summary Table, 41](#page-50-0) Hotkey Mode [exiting, 34](#page-43-1) [invoking, 33](#page-42-0) [Hotkey Port Control, 33](#page-42-1)

#### **I**

Installation [single level, 13](#page-22-0) [two level, 16](#page-25-0) [Invoking Hotkey Mode, 33](#page-42-0)

#### **K**

Keyboard Emulation [Mac, 43](#page-52-0) [Sun, 44](#page-53-0) [KVM adapter cables, 3](#page-12-0)

# **L**

[LIST, 24](#page-33-1) [Logout, 32](#page-41-0) [Logout Timeout, 28](#page-37-3) [LOUT, 32](#page-41-0)

## **M**

mounting [desktop, 8](#page-17-1) [rack, 8](#page-17-0)

#### **O**

**Online** [Registration, iii](#page-3-0) OSD [factory default settings, 59](#page-69-0) [Functions, 23](#page-32-0) [Hotkey, 21,](#page-30-0) [25](#page-34-2) [Logout, 32](#page-41-0) [Main Screen, 21,](#page-30-1) [22](#page-31-0) [Main Screen Headings, 22](#page-31-1) [Navigation, 23](#page-32-1) [Overview, 21](#page-30-2) [Password, 21](#page-30-1)

## **P**

[Password, 21](#page-30-1) [Pause, 31](#page-40-1) Port ID [Display Duration, 25](#page-34-3) [Display Mode, 25](#page-34-4) [Display Position, 25](#page-34-5) [Numbering, 20](#page-29-0) [Port Names, 28](#page-37-2) [Port Selection, 19](#page-28-3) [Manual, 20](#page-29-1) ports [quick view, 29](#page-38-1) [set operating system, 29](#page-38-2) [Powering Off and Restarting, 20](#page-29-2)

## **Q**

[quick view ports, 29](#page-38-1)

#### **R**

[rack mounting, 8](#page-17-0) [front, 9](#page-18-0) [rear, 11](#page-20-0) [safety information, 53](#page-62-0) **Requirements** [OS Support, 4](#page-13-0) [Restore Default Values, 28](#page-37-4) [restoring factory defaults, 58](#page-67-0) [RoHS, ii](#page-2-0)

## **S**

safety instructions [general, 51](#page-60-0) [rack mounting, 53](#page-62-0) [SCAN, 31](#page-40-0) [Scan Duration, 25](#page-34-0) [SCAN/SKIP MODE, 26](#page-35-1) [Screen Blanker, 26](#page-35-2) [Selecting the Active Port, 34](#page-43-2) [SET, 25](#page-34-1) [Accessible Ports, 27](#page-36-1) [Logout Timeout, 28](#page-37-3) [Quick View Ports, 29](#page-38-1) [single level installation, 13](#page-22-0) [Skip Mode, 30,](#page-39-1) [36](#page-45-0) [Specifications, 55](#page-64-0) [stacking, 8](#page-17-0)

#### **T**

[Technical Support, 54](#page-63-0) [Telephone support, iii](#page-3-1) [Timeout, 28](#page-37-3) [Troubleshooting, 60](#page-70-0) [two level installation, 16](#page-25-0)

#### **U**

[User Notice, iii](#page-3-2)